July 2021

# QIAquant<sup>™</sup> 96 Touch Software Operating Manual

Software for QIAquant 96

For Molecular Biology Application. Not for use in diagnostic procedures.

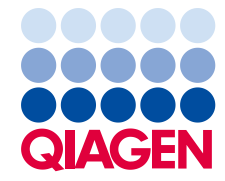

Sample to Insight

# Contents

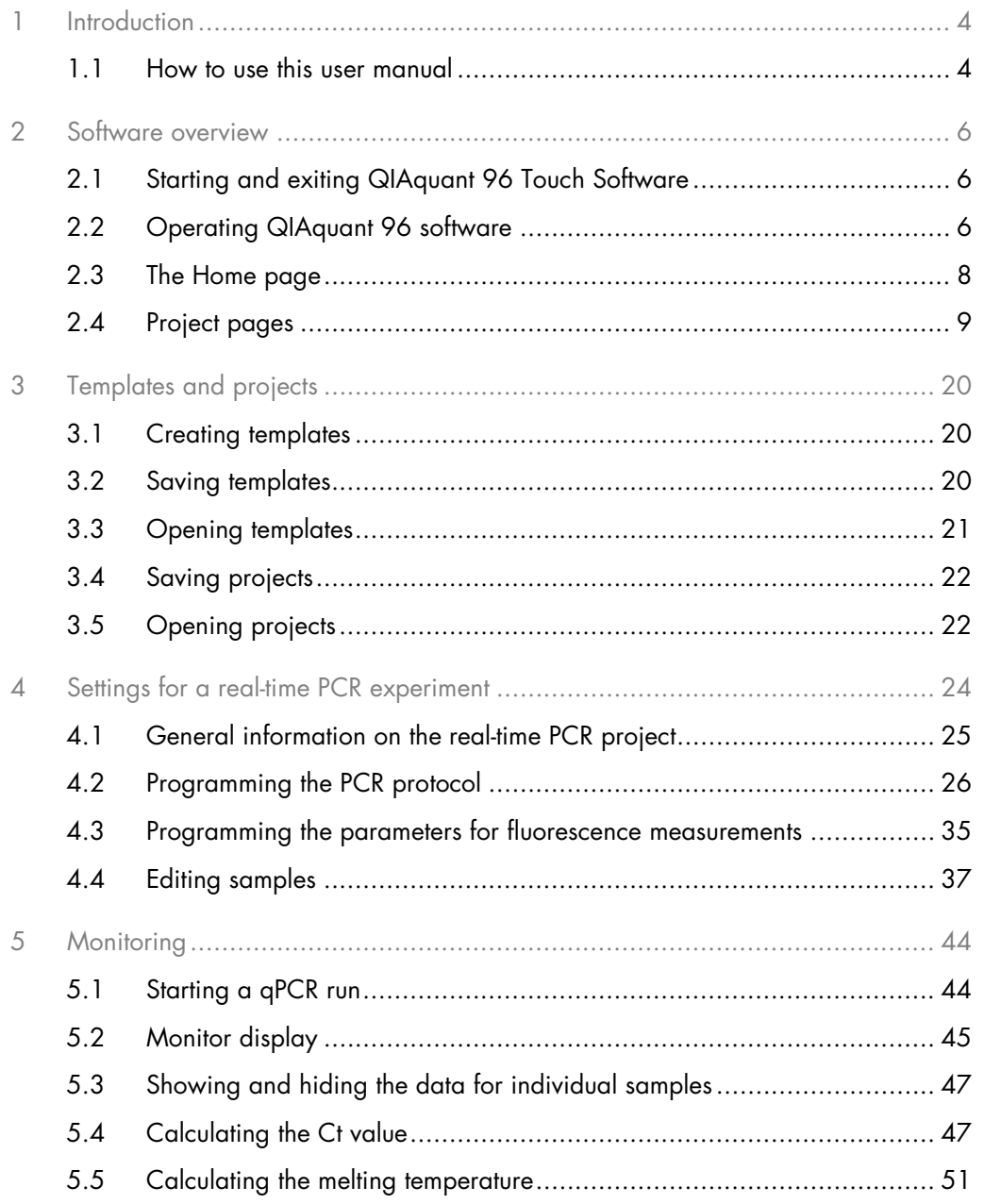

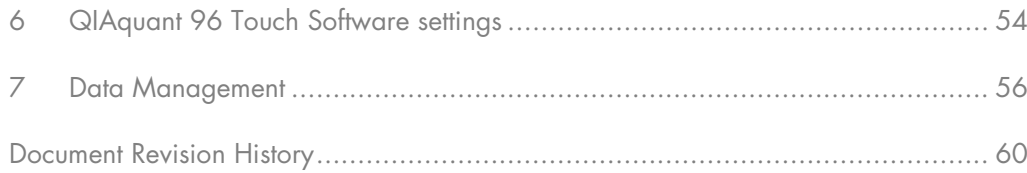

# <span id="page-3-0"></span>1 Introduction

#### What is QIAquant 96 Touch Software?

The QIAquant 96 Touch Software is used to control the QIAquant 96. The software can be used to prepare and start real-time PCR projects. QIAquant 96 Touch Software controls the qPCR run and monitoring of the amplification via fluorescence measuring. Via the inputs in the sample layout, it is possible to assign to the samples information regarding sample type, dyes and GOIs (genes of interest).

After completion of the amplification or melting, Ct values and melting temperatures can be determined in a quick overview. For further evaluation, the data can be imported into the QIAquant 96 Software, without the need to convert the data format.

#### Software version

This manual describes version 1.0.3 of QIAquant 96 Touch Software.

#### Requirements on the user

This manual is intended for qualified users who are knowledgeable about real-time PCR analysis. The manual confines itself to describing the functionality of QIAquant 96 Software. Basic knowledge about how to use a tablet PC is also required.

For safe operation of the QIAquant 96 it is also required that the instructions for use "QIAquant 96 instrument" and QIAquant 96 Touch Software have been read and understood.

#### <span id="page-3-1"></span>1.1 How to use this user manual

The following symbols and conventions are used to facilitate orientation in the manual:

- In the description of the operating procedures, menu commands, dialog boxes, buttons, options, etc. are highlighted in bold.
- Menu commands of a command sequence are separated by ">", e.g., File > Open Project.
- **Buttons are additionally written in bold, e.g., Save.**

#### 1.1.1 Technical assistance

At QIAGEN® we pride ourselves on the quality and availability of our technical support. Our Technical Services Departments are staffed by experienced scientists with extensive practical and theoretical expertise in molecular biology and the use of QIAGEN products. If you have any questions or experience any difficulties regarding QIAquant 96 Software or QIAGEN products in general, do not hesitate to contact us.

QIAGEN customers are a major source of information regarding advanced or specialized uses of our products. This information is helpful to other scientists as well as to the researchers at QIAGEN. We therefore encourage you to contact us if you have any suggestions about product performance or new applications and techniques.

For technical assistance and more information, please see our Technical Support Center at [support.qiagen.com](https://www.qiagen.com/support/technical-support).

#### 1.1.2 Policy statement

It is the policy of QIAGEN to improve products as new techniques and components become available. QIAGEN reserves the right to change specifications at any time.

To produce useful and appropriate documentation, we appreciate your comments on this user manual. Please contact QIAGEN Technical Services.

# <span id="page-5-0"></span>2 Software overview

## <span id="page-5-1"></span>2.1 Starting and exiting QIAquant 96 Touch Software

#### Switching on the QIAquant 96

- Switch on the QIAquant 96 at the mains switch.
	- The integrated tablet is switched on and the QIAquant 96 Touch Software starts automatically.

#### Switching off the QIAquant 96

- Tap on the **Home** page on  $\bigcirc$  . This turns off the tablet.
- <span id="page-5-2"></span>• Then switch off the qTOWR<sup>3</sup> touch at the mains switch.
- 2.2 Operating QIAquant 96 software

#### Frequently used icons

The following icons/functions frequently occur in the software:

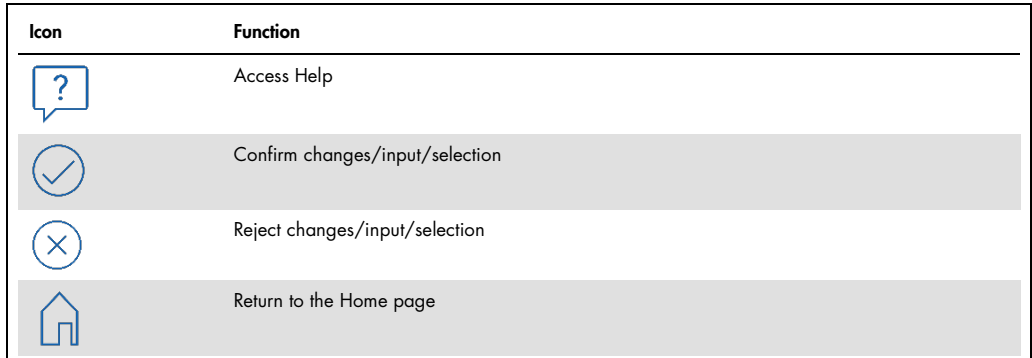

#### To activate a function

Within the software, a function is activated by tapping on it. Where the user is required to enter information in an input field, an alphanumerical or a numerical keypad opens, depending on the expected type of input.

#### Keypads

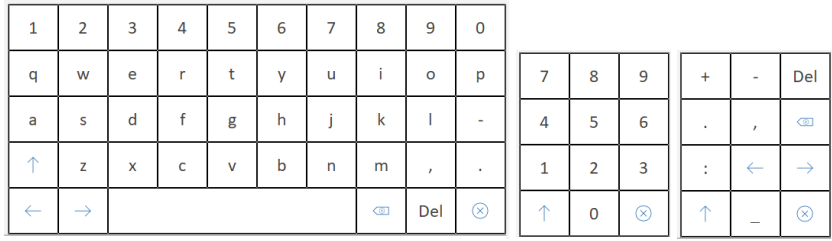

Figure 1. Alphanumerical and numerical keypads

The alphanumerical keypad appears if text is to be entered. The numerical keypad appears if numerical values are to be entered. The keypads have the following function keys:

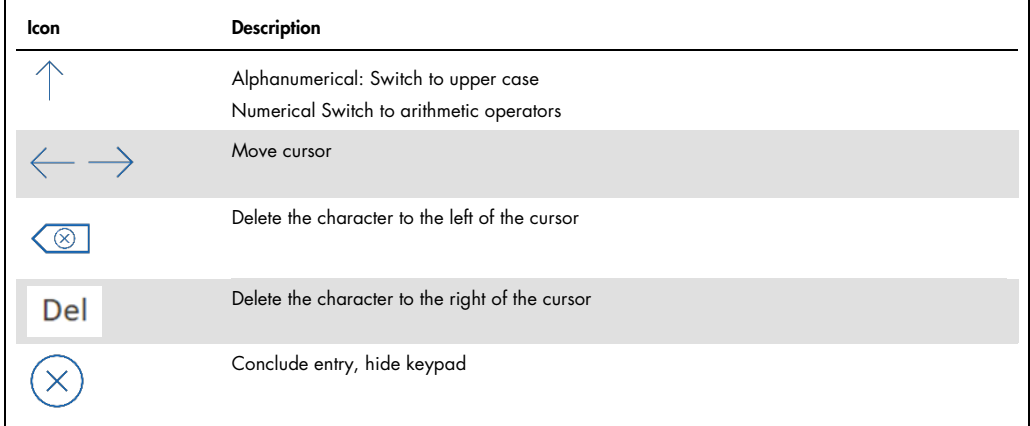

#### Using help

Quick help is available for each software page, providing information on all available parameters, options and icons on that page.

- 1. On the screen, tap on  $\sqrt{?}$ .
	- $\circ$  Help is displayed.
- 2. To return to the program, tap anywhere on the tablet screen.

# <span id="page-7-0"></span>2.3 The Home page

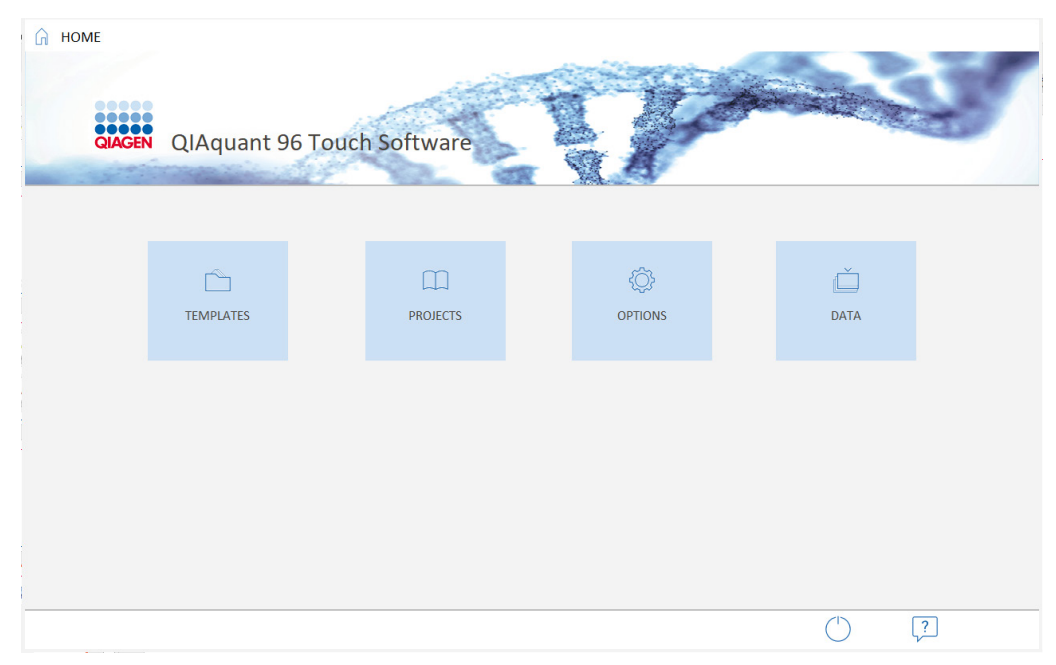

Figure 2. The Home page

#### Menus

The Home page appears after QIAquant 96 Touch Software is started. The menus on this page are the starting points for all basic functions of QIAquant 96 Touch Software touch:

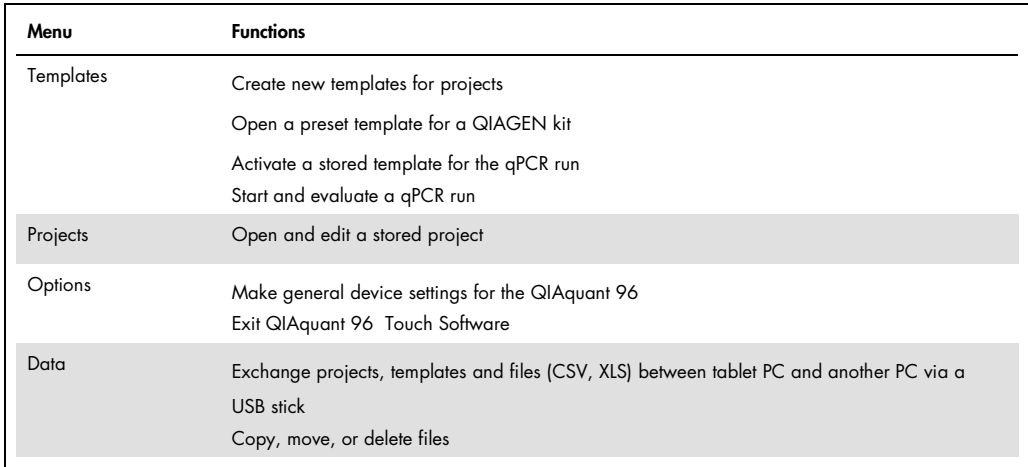

#### Icons

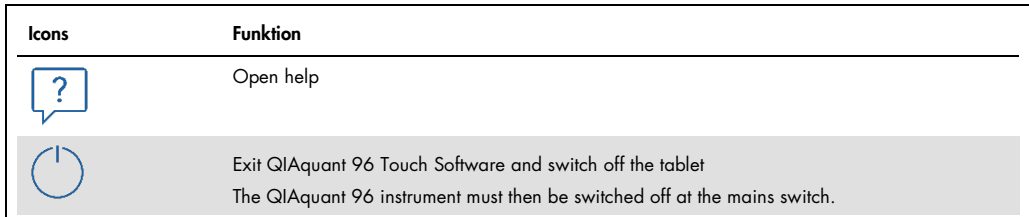

# <span id="page-8-0"></span>2.4 Project pages

In QIAquant 96 Touch Software, most of the work is done in the Template/Project area. This is where the PCR protocol is entered, fluorescence measurements are specified, qPCR runs are started and experiments are evaluated.

#### Main elements of the Template/Project area

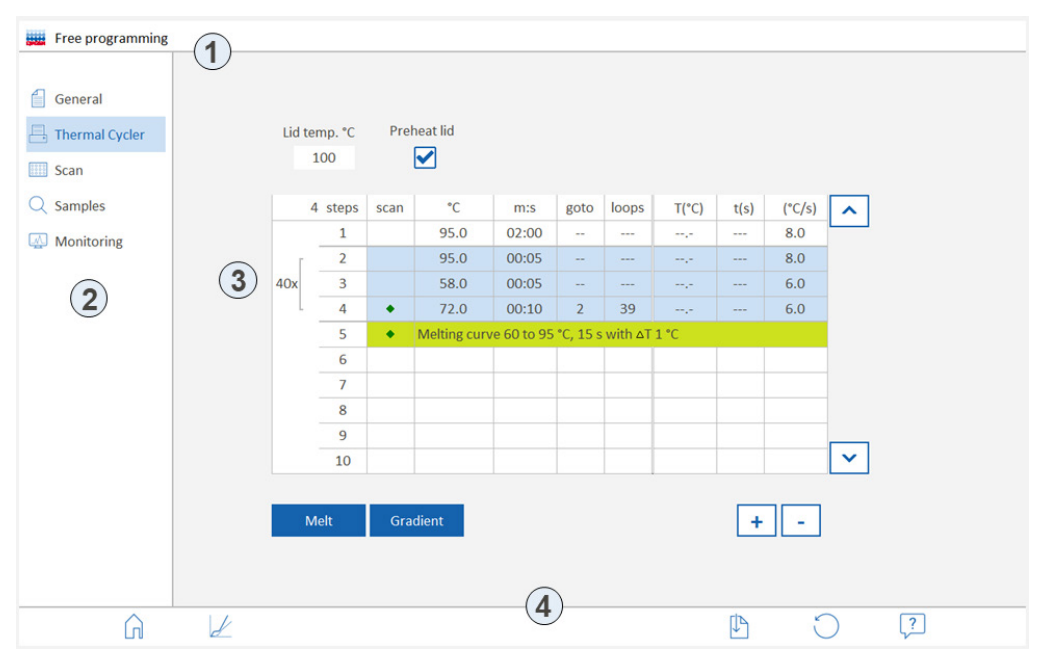

Figure 3. The Template/Project area

The Template/Project area contains the following elements:

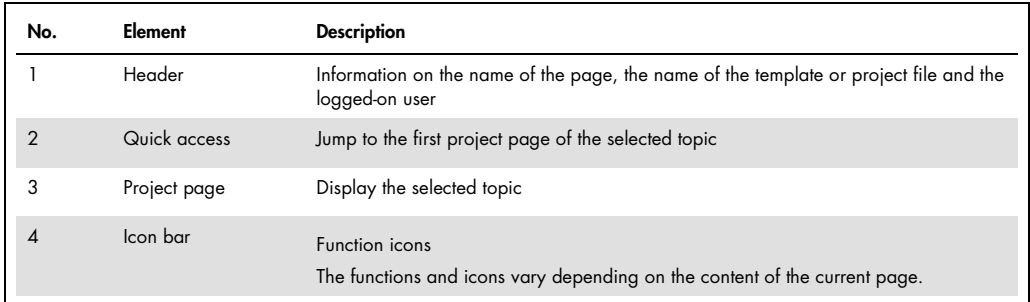

The project pages appear after the selecting functions in the Template or Project menu at the Home page. The project pages contain all the parameters needed to carry out a real-time PCR experiment.

#### 2.4.1 The General project page

Entries on this page are optional.

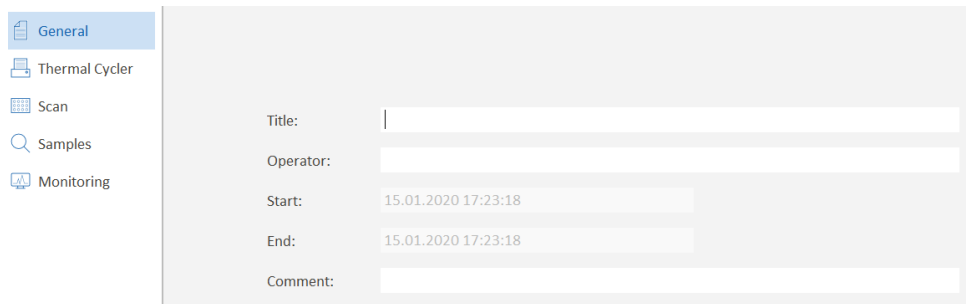

Figure 4. The General page

#### **Elements**

On the General page, the following options can be entered for the project:

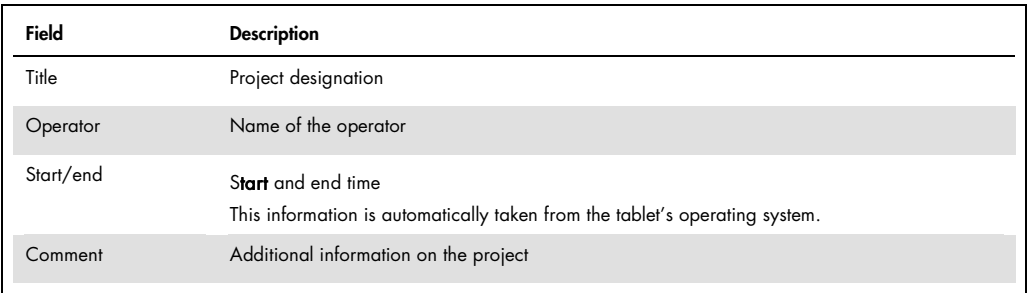

#### Icons

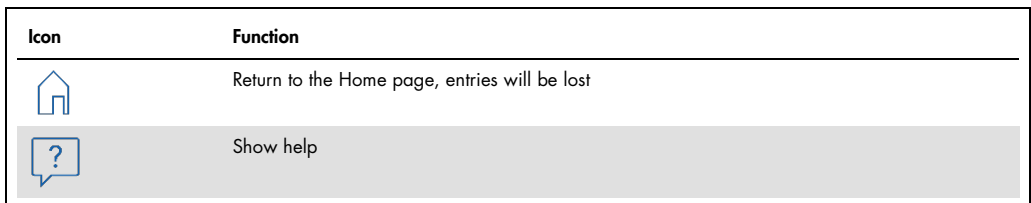

#### 2.4.2 The Thermal Cycler project page

The Thermal Cycler page contains all the parameters for the PCR protocol. When a 2-step or 3-step protocol is selected, an entry mask for these experiments is proffered (see ["Creating](https://qiagen-my.sharepoint.com/personal/blesilda_adlaon_qiagen_com/Documents/_TASKS/ONGOING/_HB-XXXX-XXX_UMs%20for%20Qiagenizing/UM_QIAquant96_touchSW_EN_PH1.docx#_d2h_bmk__Ref458432813_16) a 2-step protocol or a 3-step [protocol"](https://qiagen-my.sharepoint.com/personal/blesilda_adlaon_qiagen_com/Documents/_TASKS/ONGOING/_HB-XXXX-XXX_UMs%20for%20Qiagenizing/UM_QIAquant96_touchSW_EN_PH1.docx#_d2h_bmk__Ref458432813_16), page [26\)](#page-25-1). If free programming is selected, any number of temperature steps can be defined.

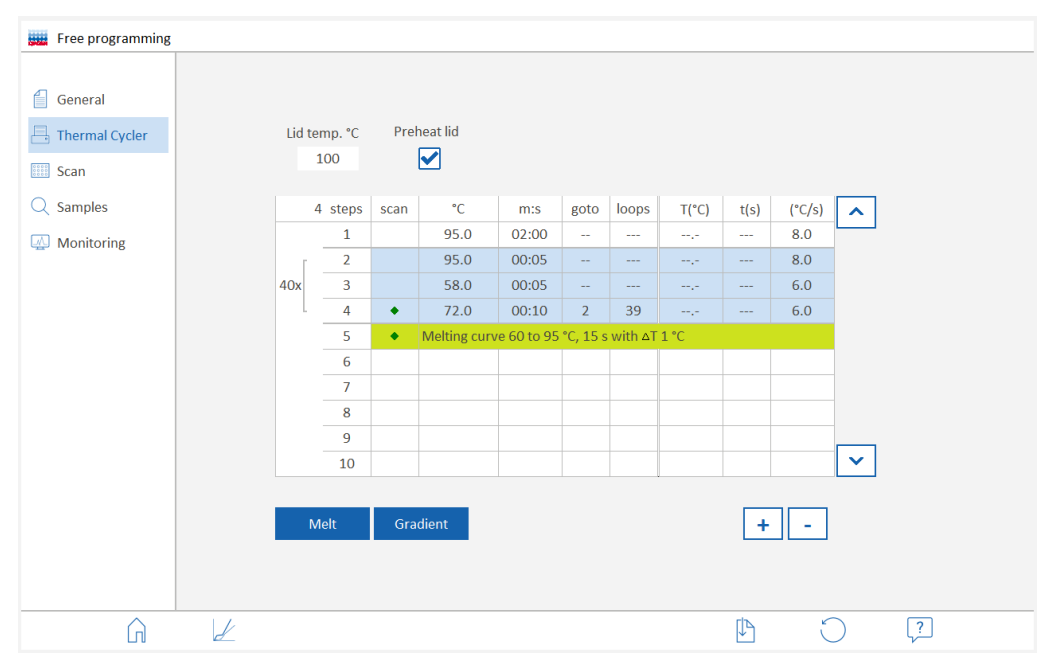

Figure 5. The Thermal Cycler page with free programming

#### Heated lid

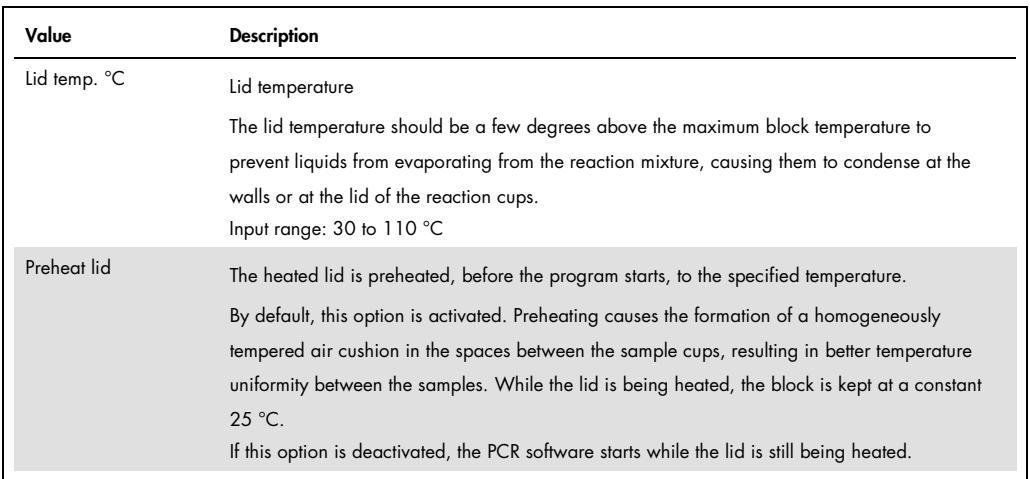

#### Table area

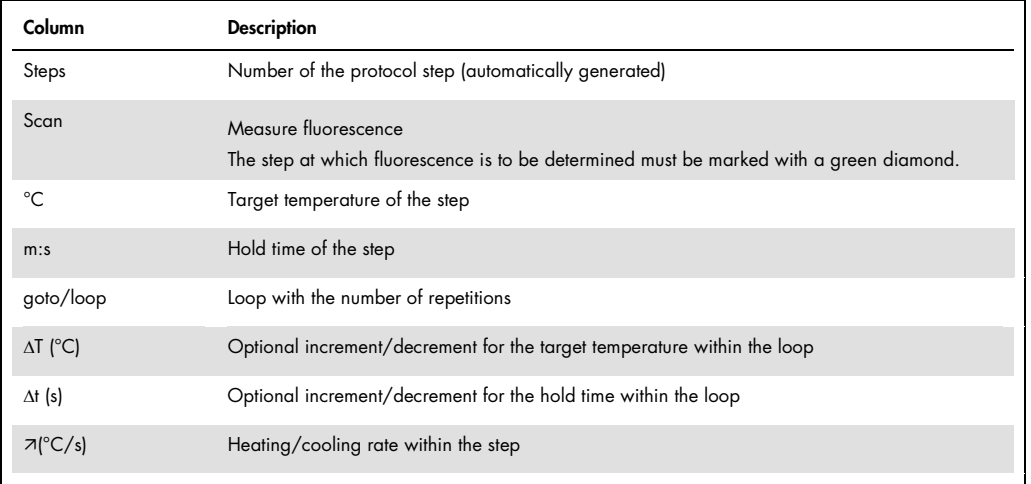

#### **Functions**

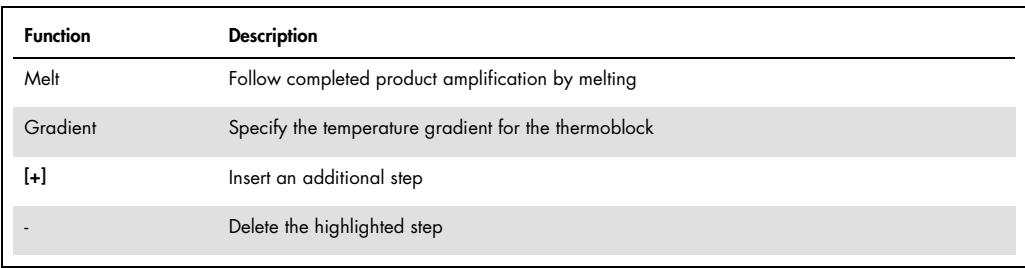

#### Icons

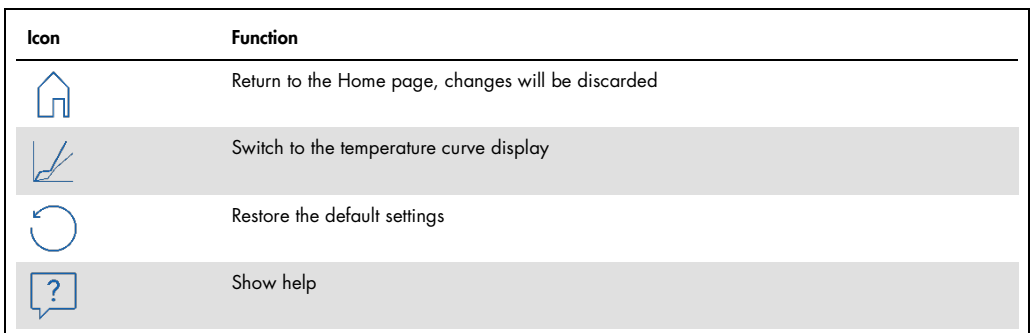

## 2.4.3 The Scan project page

| Scan                                                                |                                                                                            |                                                                                       |                                                        |                                                           |                                                |
|---------------------------------------------------------------------|--------------------------------------------------------------------------------------------|---------------------------------------------------------------------------------------|--------------------------------------------------------|-----------------------------------------------------------|------------------------------------------------|
| €<br>General<br>Thermal Cycler<br>Scan<br>$Q$ Samples<br>Monitoring | Meas.<br>$\bullet$<br>$\overline{\bullet}$<br>M<br>$\bullet$<br>Color compensation:<br>Off | Col. mod.<br>Blue $(1)$<br>Green (2)<br>Orange (4)<br>Red (5)<br>NIR1 (6)<br>$\ldots$ | Dye<br>FAM<br><b>JOE</b><br><b>ROX</b><br>Cy5<br>Cy5.5 | Gain<br>5<br>$\sf 5$<br>5<br>$\overline{\mathbf{5}}$<br>5 | Pass. Ref.<br>$\Box$<br>$\bar{\bar{\Xi}}$<br>П |
| л                                                                   |                                                                                            |                                                                                       |                                                        | ♦<br>P                                                    | $\left[\begin{matrix} 2 \end{matrix}\right]$   |

Figure 6. The Scan project page

#### Parameter

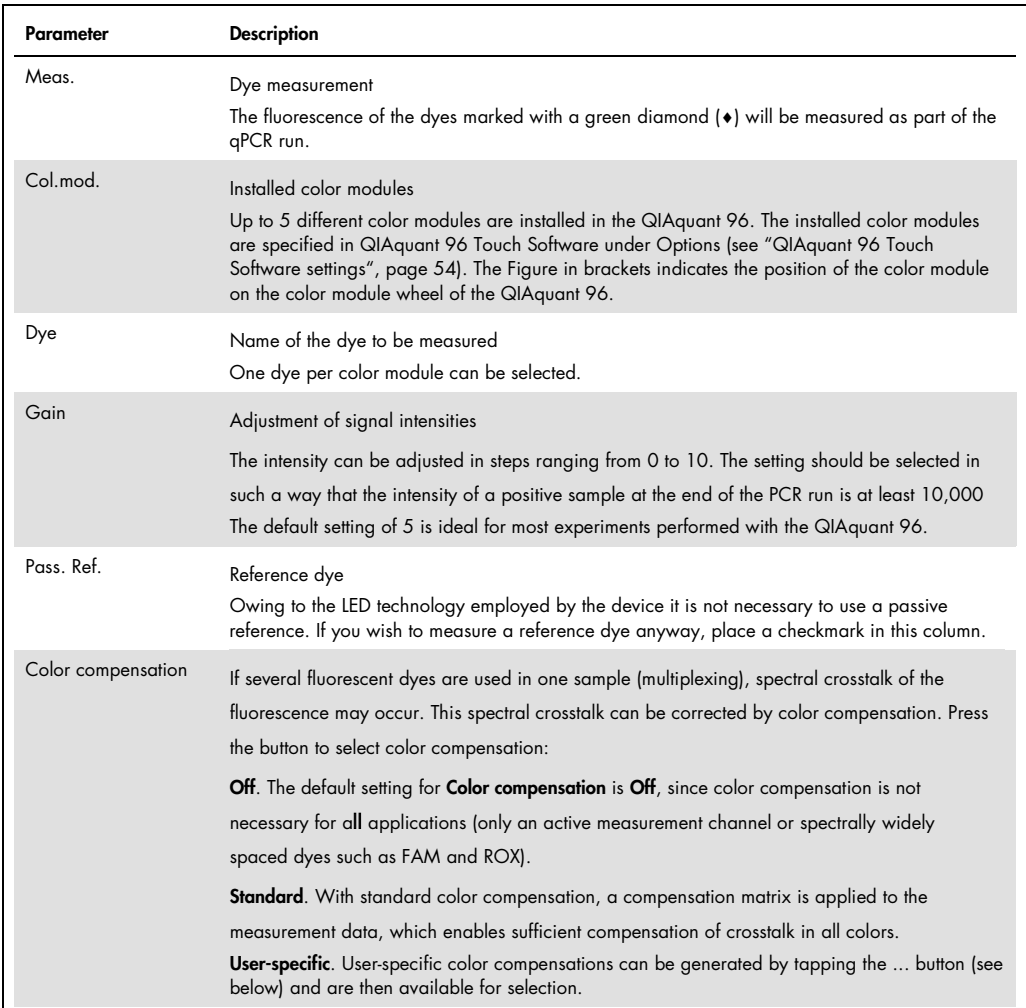

#### Icons

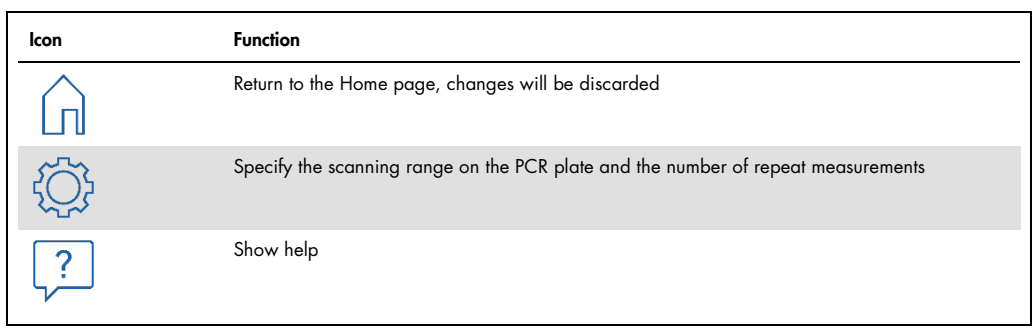

#### Create user-specific color compensation

Spectral calibration requires measurement using the dyes for which the color compensation is required. The dyes must be activated for the measurement and must be present as individual samples in solution. For example, the probes used in the later PCR experiment can be used for calibration measurements. The dye concentration should be about 0.1 µM for the calibration measurements.

- 1. On the **Scan** project page, select the dyes for which the calibration measurements are to be performed.
- 2. Tap on [...].

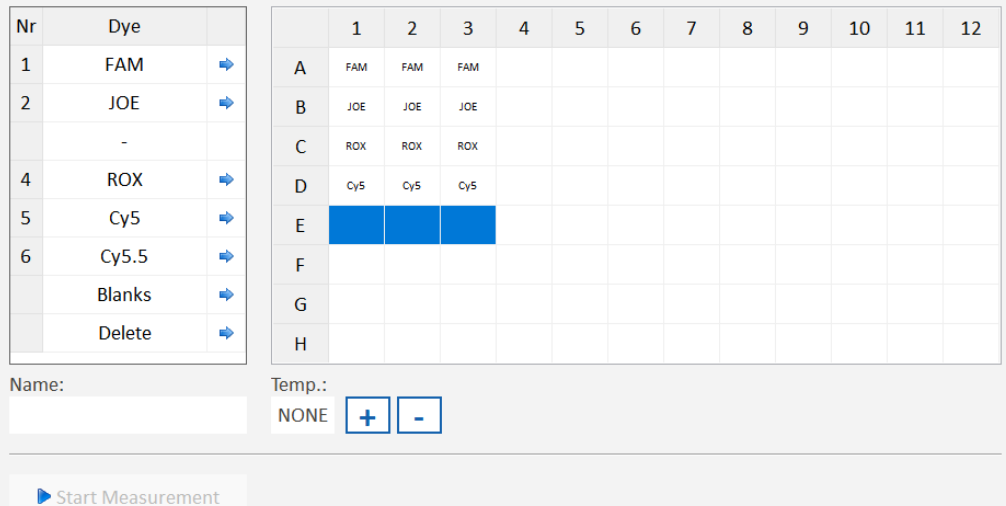

The **Color compensation** page opens with the plate diagram.

#### Figure 7. Color compensation page

3. Mark in the plate scheme for each dye individually the wells in which the calibration samples are located. Press the blue arrow next to the dye to assign this dye to the well.

For an exact calibration measurement, it is advisable to create each dye at least as a triple replica.

- 4. Enter a name for the new color compensation in the Name field.
- 5. If necessary, enter a block temperature under Temp. or set it with the [+] and [-] keys. No temperature control takes place with the value None.
- 6. Press Start measurement and start the calibration measurement.
	- The calibration measurement is performed. After successful completion, the new color compensation is available on the SCAN page.

Note: The selection of available dyes cannot be changed in this table. Changes can only be made on the **Scan** project page.

#### <span id="page-15-0"></span>2.4.4 The Samples project page/Layout view

A sample layout needs to be created in order to be able to use the evaluation function of QIAquant 96 Software.

On the Samples page, the sample layout with the sample properties and positions is only displayed as a plate diagram, and it is possible to activate or deactivate samples. The sample layout can only be edited after the pen icon  $\mathbb Z$  has been tapped on (see "Entering sample [properties](https://qiagen-my.sharepoint.com/personal/blesilda_adlaon_qiagen_com/Documents/_TASKS/ONGOING/_HB-XXXX-XXX_UMs%20for%20Qiagenizing/UM_QIAquant96_touchSW_EN_PH1.docx#_d2h_bmk__Ref458068267_16) in the [layout"](https://qiagen-my.sharepoint.com/personal/blesilda_adlaon_qiagen_com/Documents/_TASKS/ONGOING/_HB-XXXX-XXX_UMs%20for%20Qiagenizing/UM_QIAquant96_touchSW_EN_PH1.docx#_d2h_bmk__Ref458068267_16), page 37). It can be used to assign properties such as name, gene, type, concentration and dye to each sample. In addition, samples from different experimental preparations can be combined to form groups.

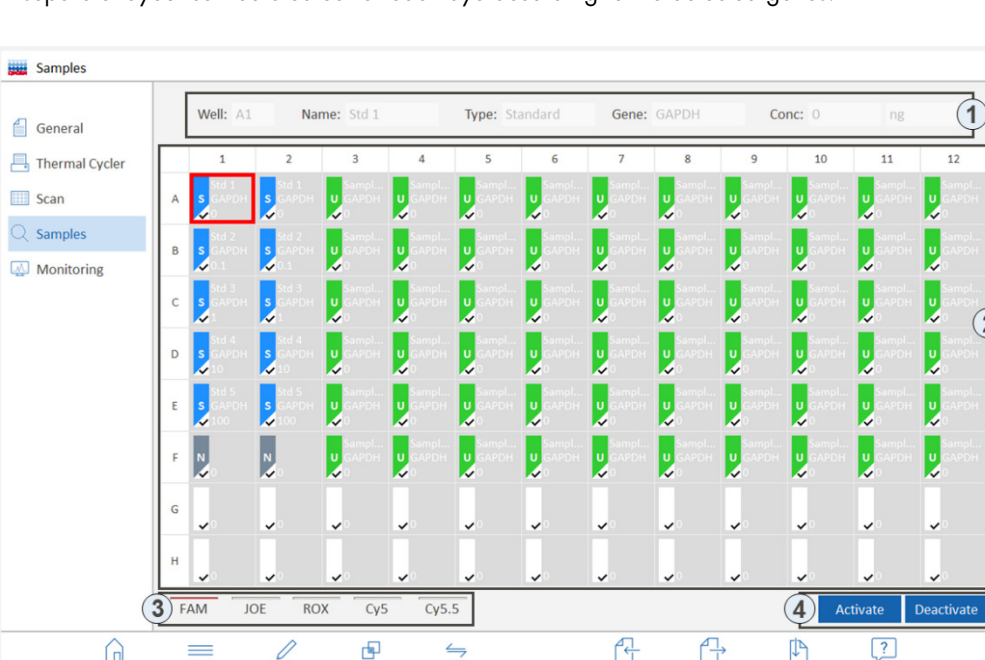

A separate layout can be created for each dye according to the detected genes.

Figure 8. The Samples project page, overview of the plate layout

ົາ

## Elements/parameters

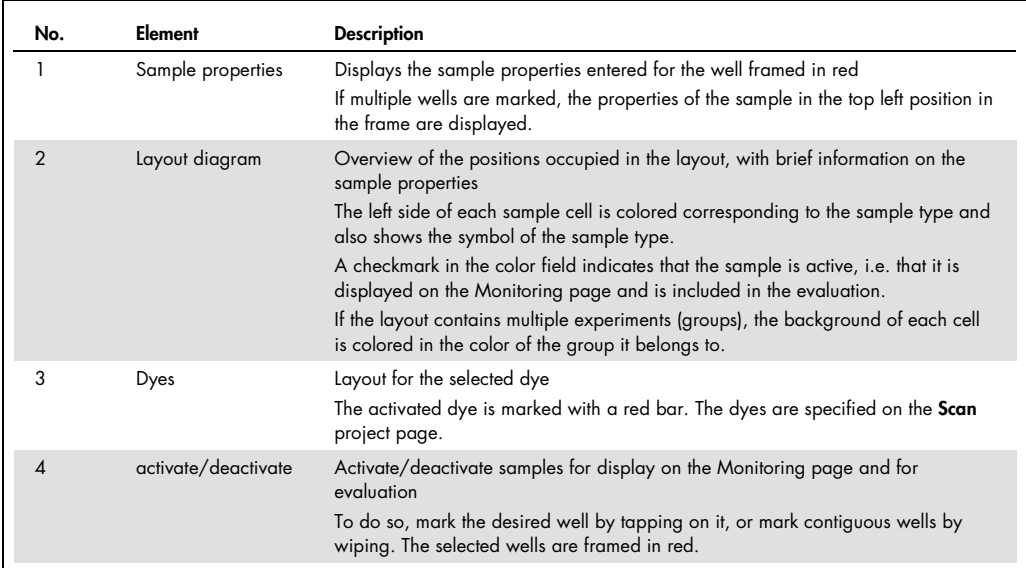

#### Icons

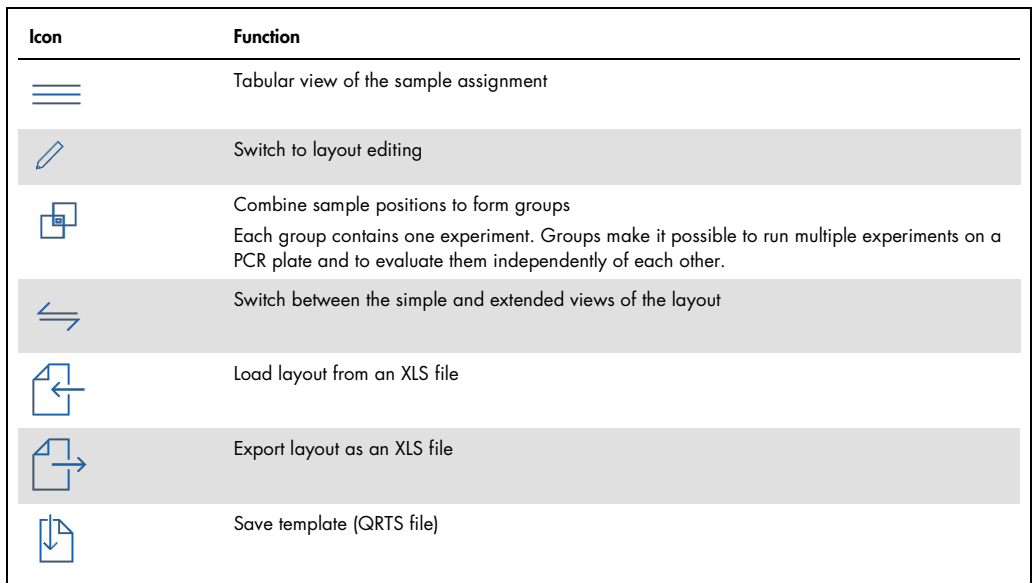

## <span id="page-16-0"></span>2.4.5 The Monitoring project page

The Monitoring project page is displayed when saved projects or templates are opened or when templates are created.

After a template has been created or opened, it is possible to start a qPCR run with the settings specified in the template by tapping on the  $\odot$  icon.

Projects are generated after the qPCR run. In addition to the data of the template, they contain the measured fluorescence curves. The fluorescence curves can be evaluated from the Monitoring page. Since it is not possible to start a qPCR run while the project file is opened, the  $\odot$  icon is no longer displayed.

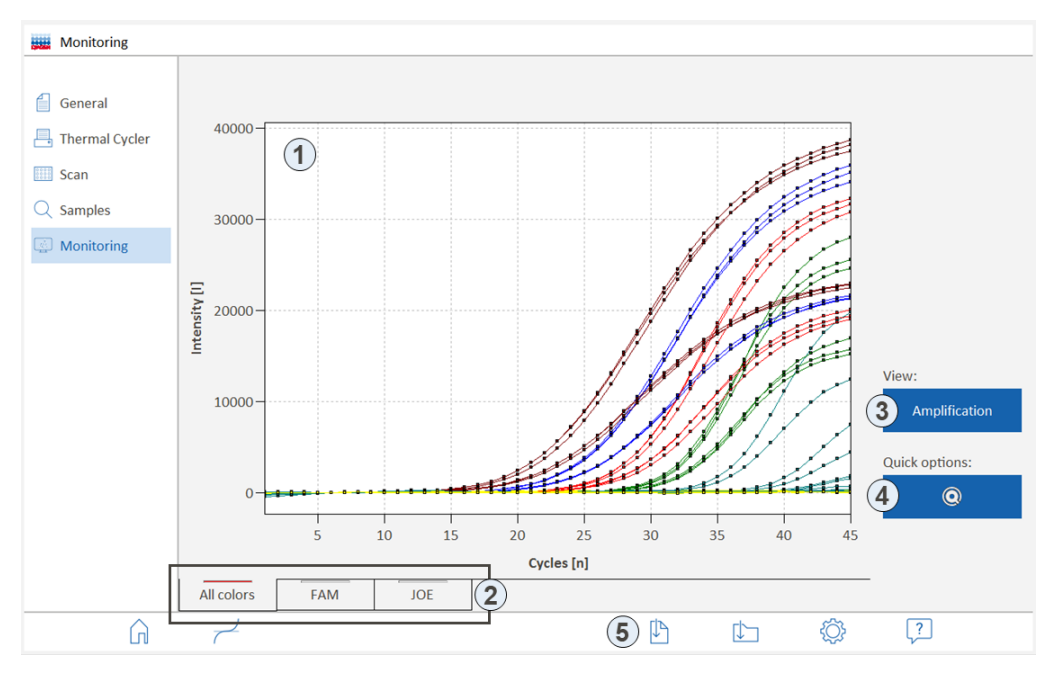

Figure 9. Monitoring page, display of project data

#### **Elements**

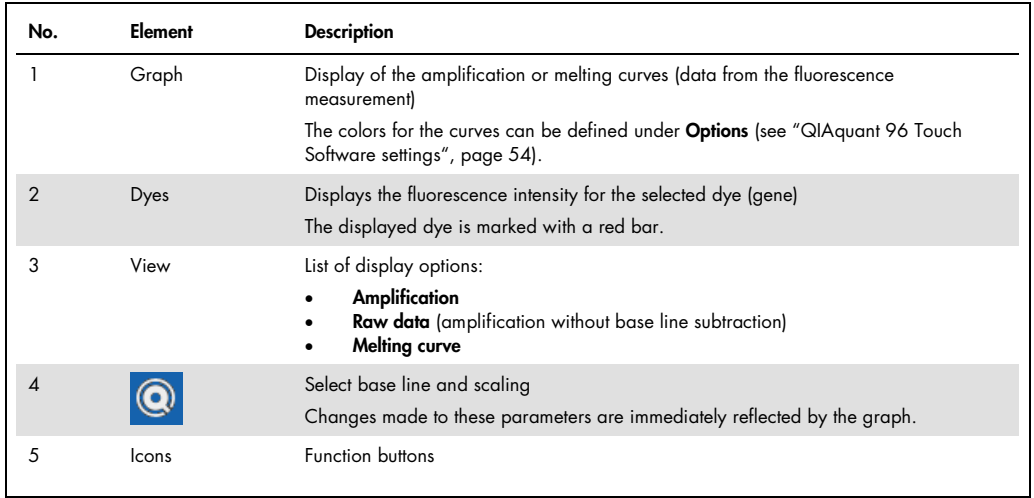

#### Icons

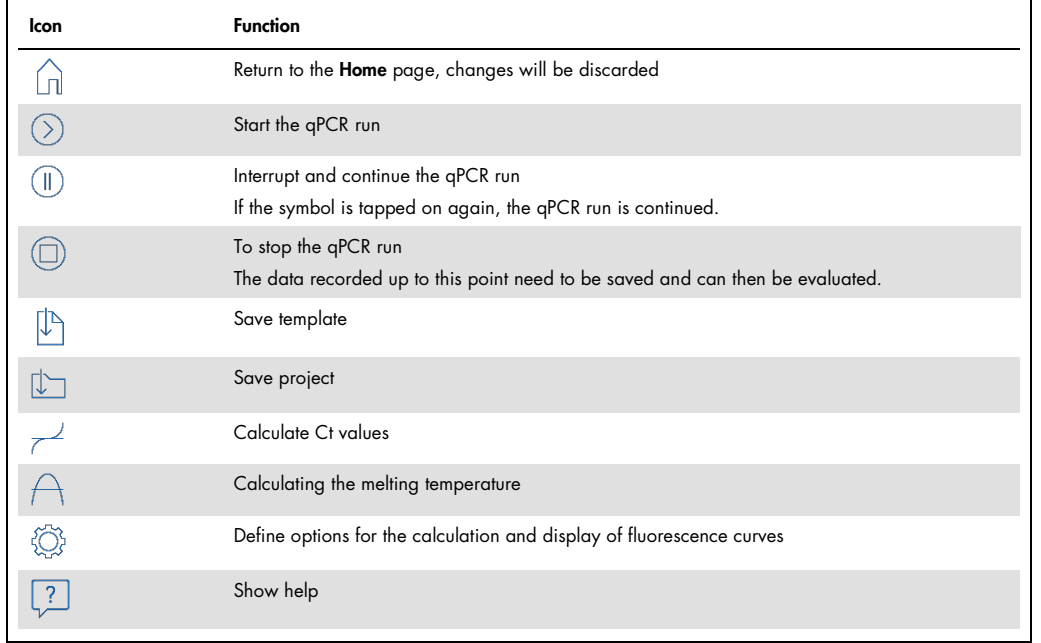

# <span id="page-19-0"></span>3 Templates and projects

#### Project

QIAquant 96 Touch Software saves all experiments in project files. A project contains all the information from the project pages:

- Description of the experiment (General page)
- PCR protocol (Thermocycler page)
- Scan settings of the fluorescence measurement (Scan page)
- Sample layout (Samples page)
- Measurement results and evaluation of the experiment (Monitoring page)

It is not possible to start further qPCR experiments from an open real-time PCR project. It is not possible to change the data or the device settings used for measuring (data integrity). If a further qPCR run is to be started with the same device settings, a template based on the project needs to be created first (see "Saving [templates"](https://qiagen-my.sharepoint.com/personal/blesilda_adlaon_qiagen_com/Documents/_TASKS/ONGOING/_HB-XXXX-XXX_UMs%20for%20Qiagenizing/UM_QIAquant96_touchSW_EN_PH1.docx#_d2h_bmk__Ref458509880_16), page [20\)](#page-19-2).

Projects are saved with the file name extension QRTP (real-time project file).

#### **Templates**

A template contains the information needed to carry out the experiments, i.e., all the information from the project pages, but no measurement data. Stored templates can be used to carry out any number of new qPCR experiments. All the parameters of a template can be edited.

Templates are saved with the file name extension QRTS (real-time settings file).

## <span id="page-19-1"></span>3.1 Creating templates

There are two different ways to create a template:

- Create a new template (see "Settings for a real-time PCR [experiment"](https://qiagen-my.sharepoint.com/personal/blesilda_adlaon_qiagen_com/Documents/_TASKS/ONGOING/_HB-XXXX-XXX_UMs%20for%20Qiagenizing/UM_QIAquant96_touchSW_EN_PH1.docx#_d2h_bmk__Ref458506529_16), page [24\)](#page-23-0)
- <span id="page-19-2"></span>Derive a template from a saved project (see "Saving [templates"](https://qiagen-my.sharepoint.com/personal/blesilda_adlaon_qiagen_com/Documents/_TASKS/ONGOING/_HB-XXXX-XXX_UMs%20for%20Qiagenizing/UM_QIAquant96_touchSW_EN_PH1.docx#_d2h_bmk__Ref458509880_16), page [20\)](#page-19-2)

## 3.2 Saving templates

1. Enter all the parameters on the project pages or in a loaded project, then tap on  $\overline{\mathbb{C}}$ 

- 2. Select the storage medium: Tablet PC or USB stick.
- 3. In the Save template as field, enter the file name.
- 4. Tap on  $\heartsuit$ 
	- $\circ$  The template is saved and can now be opened using the Open template function.

Note: The folder used to save data on the tablet will always be C:\QIAquantTouch. Any number of subfolders can be created in this folder using the Data function.

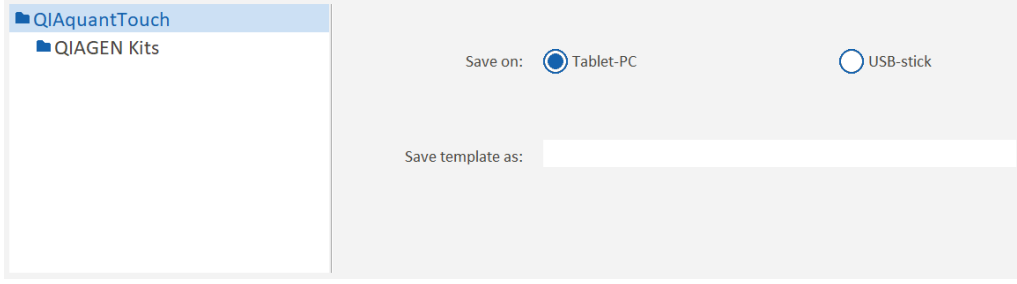

Figure 10. Saving templates

#### Create a template from a project

A project is completed once the measurement data have been stored. Only the evaluation parameters and the sample layout can be varied for further evaluations. If the protocol parameters are to be used for a further experiment, it is possible to generate a template from the project.

- 1. Open the project (see ["Opening](https://qiagen-my.sharepoint.com/personal/blesilda_adlaon_qiagen_com/Documents/_TASKS/ONGOING/_HB-XXXX-XXX_UMs%20for%20Qiagenizing/UM_QIAquant96_touchSW_EN_PH1.docx#_d2h_bmk__Ref458509729_16) projects", page [22\)](#page-21-1).
- 2. Tap on  $\overline{\mathbb{D}}$  and save the template as described above.
	- The project parameters are saved as a template.

# <span id="page-20-0"></span>3.3 Opening templates

A saved template can be used to start an experiment

- 1. Open the **Home** page.
- 2. Select the Templates > Open templates menu item. Templates for commonly used QIAGEN qPCR kits can be opened from the QIAGEN Kits folder
- 3. Select the storage medium: Tablet PC or USB stick.
- 4. Mark a template.
- 5. Tap on  $\bigotimes$ 
	- The template is loaded. The template can be used to start the next experiment, or it can be edited.

#### Last used template

The last used templates are displayed separately:

- 1. Open the **Home** page.
- 2. Select the Templates > Open templates > Last templates menu item.
- 3. From the menu, select the template.
	- $\circ$  The template is loaded.

## <span id="page-21-0"></span>3.4 Saving projects

After the measurement has been carried out, the project can be saved.

- 1. On the **Monitoring** page, tap on  $\boxed{1}$ .
- 2. Select the storage medium: Tablet PC or USB stick.
- 3. Enter the file name in the Save project as field.
- 4. Tap on  $\bigotimes$ 
	- O The template is saved and can now be opened using the Open Template function.

Note: Once the project has been saved, the acquisition of data for this project is complete. The buttons for starting a qPCR run are hidden. As long as the project has not been saved, it is possible to start another qPCR run. If that is done, existing experiment data will be overwritten.

## <span id="page-21-1"></span>3.5 Opening projects

A saved project can be opened and recalculated.

- 1. Open the **Home** page.
- 2. Select the Projects > Open project menu item.
- 3. Select the storage medium: Tablet PC or USB stick.
- 4. Mark a project

# 5. Tap on  $\bigotimes$ .

O The project is loaded. The data of the experiment are displayed on the Monitoring page.

### Last used project

The last used projects are displayed separately:

- 1. Open the **Home** page.
- 2. Select the **Projects > Last projects** menu item.
- 3. From the menu, select the project.
	- The project is loaded.

# <span id="page-23-0"></span>4 Settings for a real-time PCR experiment

At the start of a real-time PCR experiment, create or load a template.

The template contains the following settings:

- Parameters of the PCR protocol
- Specifications for optical measuring
- Sample layout of the micro plate

#### Starting the entry

To create a new template, start from the Home page and select the command sequence Templates

- > New templates > PCR input form.
- The project pages appear.

Three different PCR entry masks are available for PCR protocols:

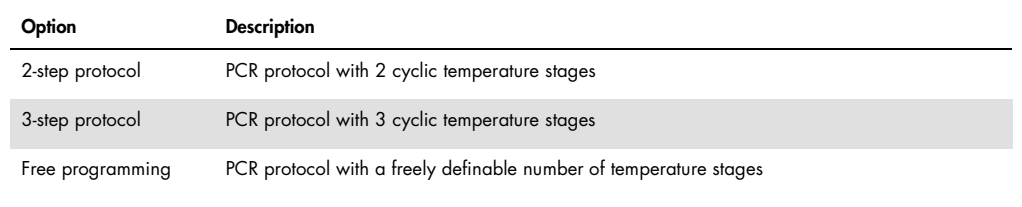

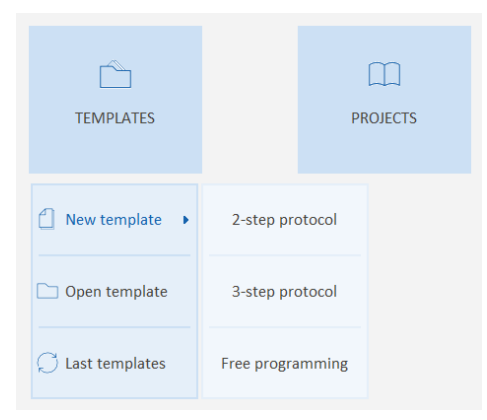

Figure 11. The menu for selecting the PCR entry form

#### Pages for template creation

After a mask has been selected, the project area for creating the template appears. The entry form for the PCR protocol selected above is displayed on the Thermocycler page.

The function keys linking to the individual project pages (quick access) are located on the left margin of the page:

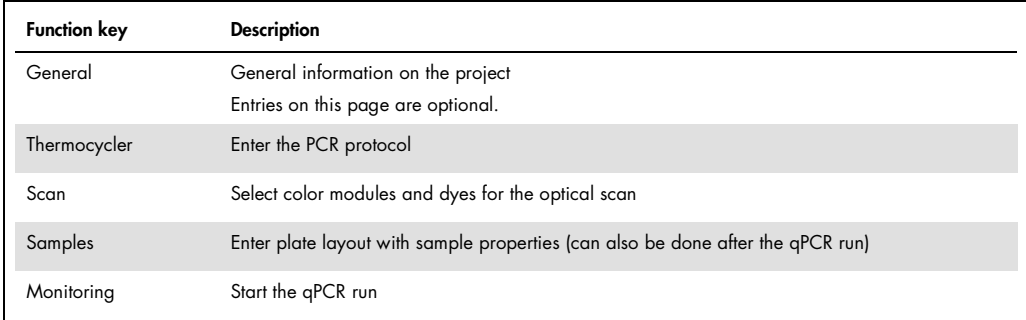

# <span id="page-24-0"></span>4.1 General information on the real-time PCR project

All entries on the General project page are optional. The following information on the project can be entered:

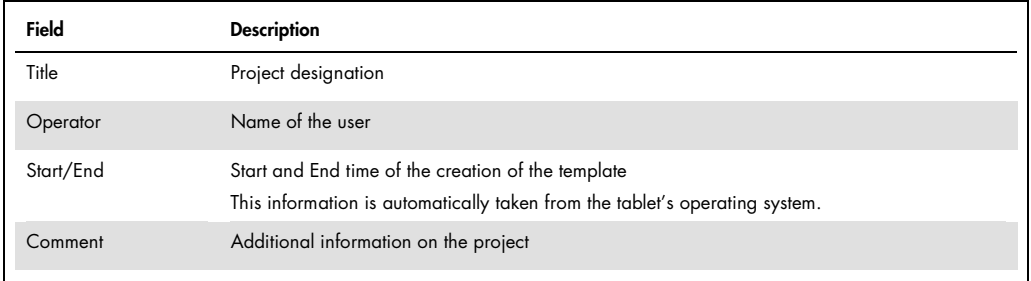

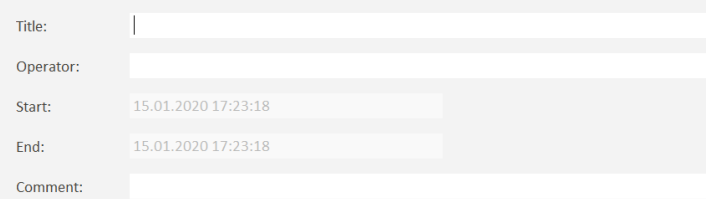

Figure 12. The General project page

# <span id="page-25-0"></span>4.2 Programming the PCR protocol

The PCR protocol is entered into the entry form on the Thermal Cycler project page.

<span id="page-25-1"></span>4.2.1 Creating a 2-step protocol or a 3-step protocol

Entry masks for protocols working with 2 or 3 cyclically repeated temperature stages are already stored in the software and can easily be edited.

- $\bullet$  To program a protocol, start from the Home page, and select the Templates > New templates > 2-step protocol function or the Templates > New templates > 3-step protocol function.
	- O The Thermal cycler page with the entry mask for a 2- or 3-step protocol appears.

#### Functions on the Thermal cycler page

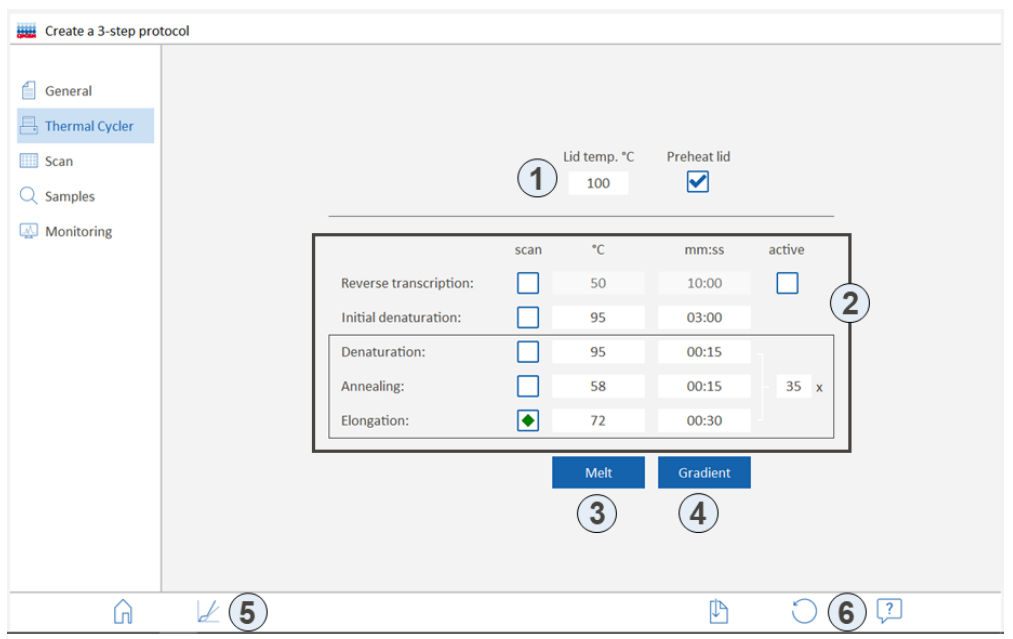

Figure 13. Control elements on the Thermal cycler/Create a 3 step protocol project page

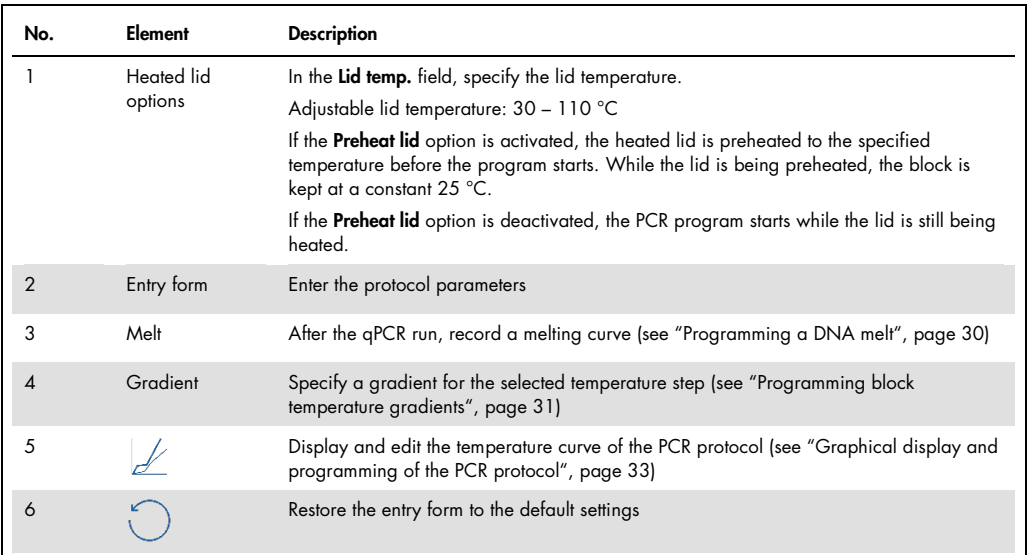

#### Enter the protocol

- 1. If a Reverse Transcription is to be carried out at the beginning of the PCR protocol, tap on the active field to place a checkmark.
- 2. In the Scan column, activate the step during which the fluorescence measurement is to be carried out. By default, the Scan setting is set to the following step:

2-step protocol: Annealing + Elongation

3-step protocol: Elongation

- 3. In the "°C" column enter the target temperature for each step.
- 4. In the "mm:ss" column enter the hold time for each step. The software automatically converts the entries to minutes and seconds as follows:
	- $5 \to 00:05$
	- $30 \rightarrow 00:30$
	- $300 \rightarrow 03:00$
	- $310 \rightarrow 03:10$
- 5. In the cycle field (the field next to the brace on the right side of the table) enter the total number of repetitions of the temperature cycle.
- 6. If required, activate a melt (see section ["Programming](https://qiagen-my.sharepoint.com/personal/blesilda_adlaon_qiagen_com/Documents/_TASKS/ONGOING/_HB-XXXX-XXX_UMs%20for%20Qiagenizing/UM_QIAquant96_touchSW_EN_PH1.docx#_d2h_bmk__Ref459015568_16) a DNA melt", page [30\)](#page-29-0).
	- Entry of the PCR protocol is thus complete.

#### <span id="page-27-0"></span>4.2.2 Free programming of the PCR protocol

By contrast to the entry masks for 2-step and 3-step protocols with fixed ramp rates and without increment/decrement function, PCR protocols can be freely programmed with respect to all parameters.

- To program a freely defined protocol, start from the Home page and select the Templates > New templates > Free programming functions.
	- The Free programming/Thermal cycler page appears.

#### Insert/delete temperature steps

- $\bullet$  To append a step to a protocol: Tap on the next empty table row below the protocol.
	- $\circ$  The step will be appended to the existing protocol.
- To insert an additional step into the protocol:
	- Mark a step (by tapping on the step cell of the step) and then tap on [+].
	- $\circ$  The step will be inserted in the protocol above the marked step.
- To delete a step:

Mark the step and tap on [–].

 $\circ$  The marked step will be deleted.

#### Enter the target temperature, hold time and heating/cooling rates

- In the "°C" column, enter the target temperature for the step in °C.
- In the "m:s" column, enter the hold time. The software automatically converts the entries to minutes and seconds as follows:
	- $5 \to 00:05$
	- $30 \rightarrow 00:30$
	- $300 \rightarrow 03:00$
	- $310 \rightarrow 03:10.$
- In the " $\pi$ (°C/s)" column, enter the ramp rates in °C/s as positive values.

|     | 4 steps        | scan |                                              | m:s   | goto           | loops   | $T(^{\circ}C)$ | t(s)          | C/s |  |  |  |
|-----|----------------|------|----------------------------------------------|-------|----------------|---------|----------------|---------------|-----|--|--|--|
|     | 1              |      | 95.0                                         | 02:00 | $-$            | $- - -$ | -- -           | $\frac{1}{2}$ | 8.0 |  |  |  |
|     | $\overline{2}$ |      | 95.0                                         | 00:05 | $\frac{1}{2}$  | ---     | $-- -$         | $\cdots$      | 8.0 |  |  |  |
| 40x | 3              |      | 58.0                                         | 00:05 | --             | ---     |                |               | 6.0 |  |  |  |
|     | 4              |      | 72.0                                         | 00:10 | $\overline{2}$ | 39      |                | $- - -$       | 6.0 |  |  |  |
|     | 5              | ۰    | Melting curve 60 to 95 °C, 15 s with AT 1 °C |       |                |         |                |               |     |  |  |  |
|     | 6              |      |                                              |       |                |         |                |               |     |  |  |  |
|     | $\overline{7}$ |      |                                              |       |                |         |                |               |     |  |  |  |
|     | 8              |      |                                              |       |                |         |                |               |     |  |  |  |
|     | 9              |      |                                              |       |                |         |                |               |     |  |  |  |
|     | 10             |      |                                              |       |                |         |                |               |     |  |  |  |

Figure 14. Entry of the target temperature, hold times and heating/cooling rates into the PCR protocol

#### Program a loop

Cycles repeating a number of consecutive temperature steps are referred to as loops. A loop is defined by a target step for the return ("goto") and the number of repetitions ("loops"):

- 1. In the goto column of the last step of the loop-to-be, enter the number of the target step.
- 2. In the loops column of the same step, enter the number of repetitions.
	- O The programmed loop is represented by a brace. The total number of loops indicated next to the brace is the number of programmed repetitions plus 1, since the sequence of steps was already processed once before the loop was reached.

|     | 4 steps | scan | $^{\circ}$ C | m:s   | goto           | loops   | $T(^{\circ}C)$ | t(s)     | $(^{\circ}C/s)$ |  |
|-----|---------|------|--------------|-------|----------------|---------|----------------|----------|-----------------|--|
|     |         |      | 95.0         | 02:00 | $\overline{a}$ | $---$   | $-1 - 1$       | $\cdots$ | 8.0             |  |
|     | 2       |      | 95.0         | 00:05 | $\sim$         | $- - -$ | $-1.7$         | $- - -$  | 8.0             |  |
| 40x | 3       |      | 58.0         | 00:05 | $\frac{1}{2}$  | ---     | $--- - -$      | ---      | 6.0             |  |
|     | 4       |      | 72.0         | 00:10 |                | 39      | $-1 - 1$       | ---      | 6.0             |  |
|     | 5       |      |              |       |                |         |                |          |                 |  |

Figure 15. Programming of a loop

#### Program a fluorescence measurement

- Tap on the Scan column of the step during which the fluorescence measurement is to be carried out.
	- $\circ$  The step is marked with a green diamond. The fluorescence measurement can only be carried out at a temperature step.
	- Note: During melting, an optical measurement is carried out at each temperature step (see section ["Programming](https://qiagen-my.sharepoint.com/personal/blesilda_adlaon_qiagen_com/Documents/_TASKS/ONGOING/_HB-XXXX-XXX_UMs%20for%20Qiagenizing/UM_QIAquant96_touchSW_EN_PH1.docx#_d2h_bmk__Ref459015568_16) a DNA melt", page [30\)](#page-29-0).

|     | 4 steps        | scan | $^{\circ}$ C | m:s   | goto           | loops    | $T(^{\circ}C)$   | t(s)            | $(^{\circ}C/s)$ |
|-----|----------------|------|--------------|-------|----------------|----------|------------------|-----------------|-----------------|
| 40x |                |      | 95.0         | 02:00 | $\overline{a}$ | $\cdots$ | $-1$             | ---             | 8.0             |
|     | $\overline{2}$ |      | 95.0         | 00:05 | $\overline{a}$ | $m = 1$  | $--,-$           | $\cdots$        | 8.0             |
|     | 3              |      | 58.0         | 00:05 | $\cdots$       | $---$    | $-- -$           | $\cdots$        | 6.0             |
|     | 4              |      | 72.0         | 00:10 | $\overline{2}$ | 39       | $-1 - 1 - 1 = 0$ | $\cdots$<br>. . | 6.0             |
|     | 5              |      |              |       |                |          |                  |                 |                 |

Figure 16. Programming of a fluorescence measurement

#### Programming increments/decrements for temperatures and hold times

Increments/decrements can be used to change temperatures or hold times by a specific amount from one cycle to the next within a loop. Use the "–" sign to specify a decrement, which means that the temperature or hold time is step by step reduced by the specified amount. No sign or a "+" indicates an increment, which means that the parameter is step by step increased by the specified amount.

- Incremental change of the target temperature: Enter the increment in the ∆T(°C) column.
- Incremental change of the hold time: Enter the increment in the ∆t(s) column.

|     | 4 steps | scan | °C   | m:s   | goto            | loops         | $T(^{\circ}C)$   | t(s)     | $(^{\circ}C/s)$ |  |
|-----|---------|------|------|-------|-----------------|---------------|------------------|----------|-----------------|--|
|     |         |      | 95.0 | 02:00 | u.              | $\frac{1}{2}$ | -- ,-            | $\cdots$ | 8.0             |  |
|     |         |      | 95.0 | 00:05 | $\qquad \qquad$ | $---$         | $-1 - 1$         | $\cdots$ | 8.0             |  |
| 40x | 3       |      | 58.0 | 00:05 | $\sim$          | $\cdots$      | $-1 - 1 - 1 = 0$ | $\cdots$ | 6.0             |  |
|     |         |      | 72.0 | 00:10 | $\overline{2}$  | 39            |                  | 5        | 6.0             |  |
|     |         |      |      |       |                 |               |                  |          |                 |  |

Figure 17. Programming of an increment/decrement

#### <span id="page-29-0"></span>4.2.3 Programming a DNA melt

For experiments with intercalating dyes it is recommended to check the specificity of the products by measuring a melting curve. To that end, a corresponding step should be programmed at the end of the PCR protocol:

- 1. On the Thermocycler page, tap on Melt.
- 2. On the **Configure melting curve** page activate the DNA melt.
- 3. Edit the parameters for the DNA melt.
	- The DNA melt will be appended to the PCR protocol. During melting, fluorescence measuring is automatically activated.

#### The following parameters can be edited:

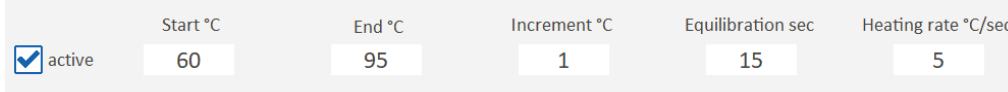

Figure 18. The Configure melting curve page

#### Melt parameters

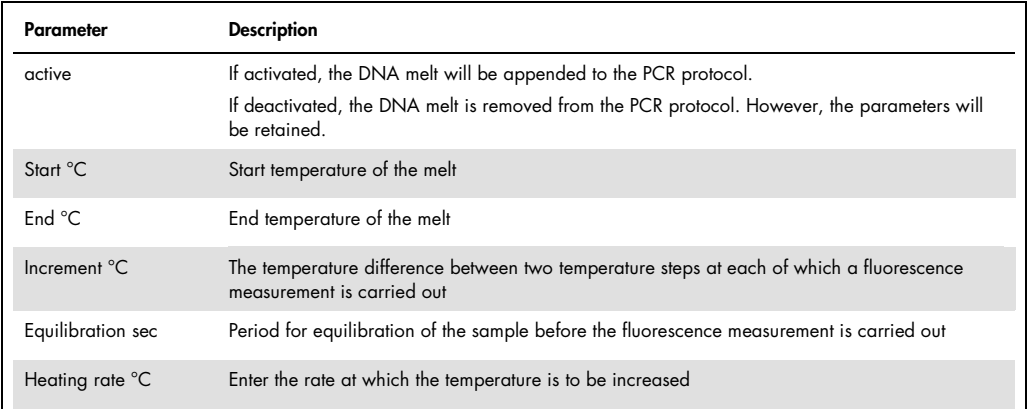

#### <span id="page-30-0"></span>4.2.4 Programming block temperature gradients

The QIAquant 96 allows programming of gradients over the whole temperature range of the thermal block between 4 °C and 99 °C with a maximum span of 40 °C.

The parameters can be entered in two ways:

Gradient via margin columns

The temperatures for columns 1 and 12 are specified. The temperature steps between the columns are automatically determined.

**•** Linear Gradient

After entry of the temperature for column 6 and of the increment, the temperature is decreased column by column towards column 1, and increased towards column 12.

#### Gradient via margin columns

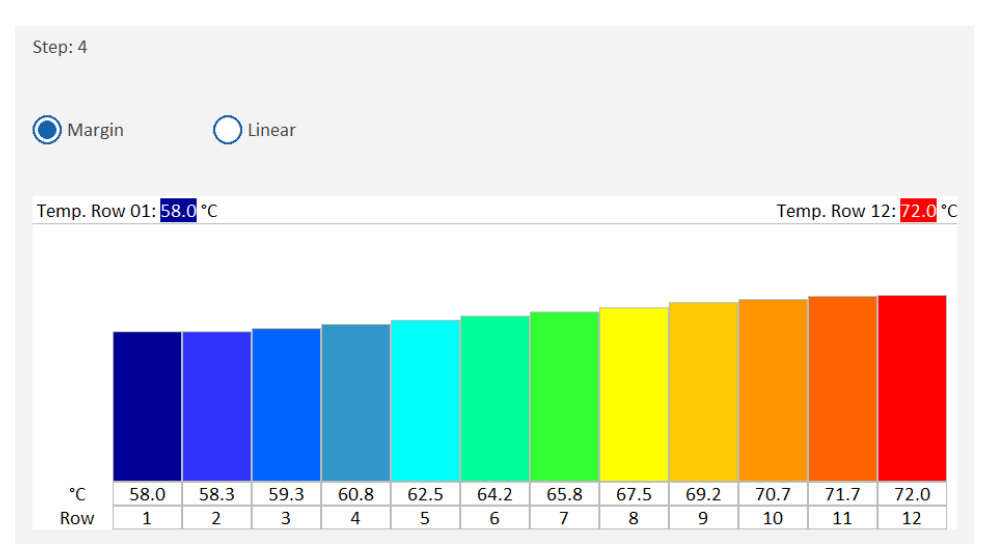

Figure 19. Configuring of the gradient via the margin column temperatures

- 1. Mark the temperature step in the PCR protocol.
- 2. Tap on Gradient.
- 3. Activate the **Margin** option.
- 4. In the Temp. Row 01 and Temp. Row 12 fields enter the respective margin temperatures.

Alternatively, tap on the arrows above the Row 1 and Row 12 bars and drag the bars upwards (higher temperature) or downwards (lower temperature).

- 5. Tap on  $\heartsuit$  to confirm the parameters.
	- In the PCR protocol, the gradient is identified by the two temperature values separated by a dash. In this way, the gradient can also be entered directly into the table of the PCR protocol.

|     | 4 steps | scan | °C            | m:s   | goto                     | loops         | $T(^{\circ}C)$   | t(s)          | $(^{\circ}C/s)$ |  |
|-----|---------|------|---------------|-------|--------------------------|---------------|------------------|---------------|-----------------|--|
|     |         |      | 95.0          | 02:00 | $\overline{\phantom{m}}$ | $--$          | $-1 - 1 - 1 = 0$ | $---$         | 8.0             |  |
|     |         |      | 95.0          | 00:05 | $\qquad \qquad -$        | $\cdots$      | $- - -$          | $- - -$       | 8.0             |  |
| 40x | 3       |      | 58.0          | 00:05 | $\frac{1}{2}$            | $\frac{1}{2}$ | $--,-$           | $\cdots$      | 6.0             |  |
|     | 4       |      | $50.6 - 67.4$ | 00:10 | $\overline{2}$           | 39            | $-1$ .           | $\frac{1}{2}$ | 6.0             |  |
|     | 5       |      |               |       |                          |               |                  |               |                 |  |

Figure 20. Gradient in the PCR protocol

#### Linear gradient

1. Mark the temperature step in the PCR protocol.

- 2. Tap on Gradient.
- 3. Activate the Linear option.
- 4. Under Temperature, enter the temperature for column 6, and under Increment, enter the temperature increment.

Alternatively, tap on the arrow above the bar for column 6 and drag the bar upwards or downwards. This varies the temperature.

- 5. Tap on  $\heartsuit$  to confirm the parameters.
	- The gradient will be entered into the PCR protocol.

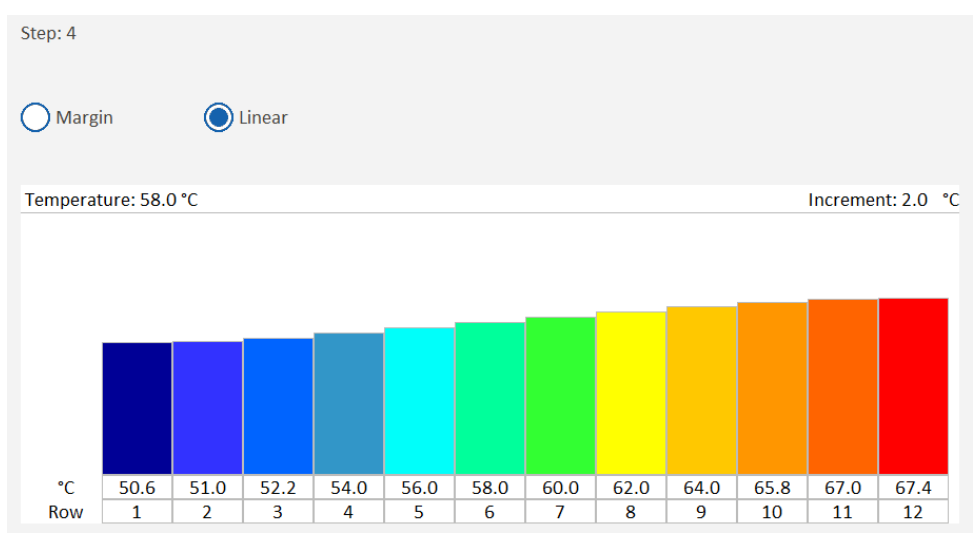

Figure 21. Configuring of a linear gradient

<span id="page-32-0"></span>4.2.5 Graphical display and programming of the PCR protocol

To get to the schematic representation of the temperature profile, on the Thermocycler page tap on  $\mathcal{Y}$ .

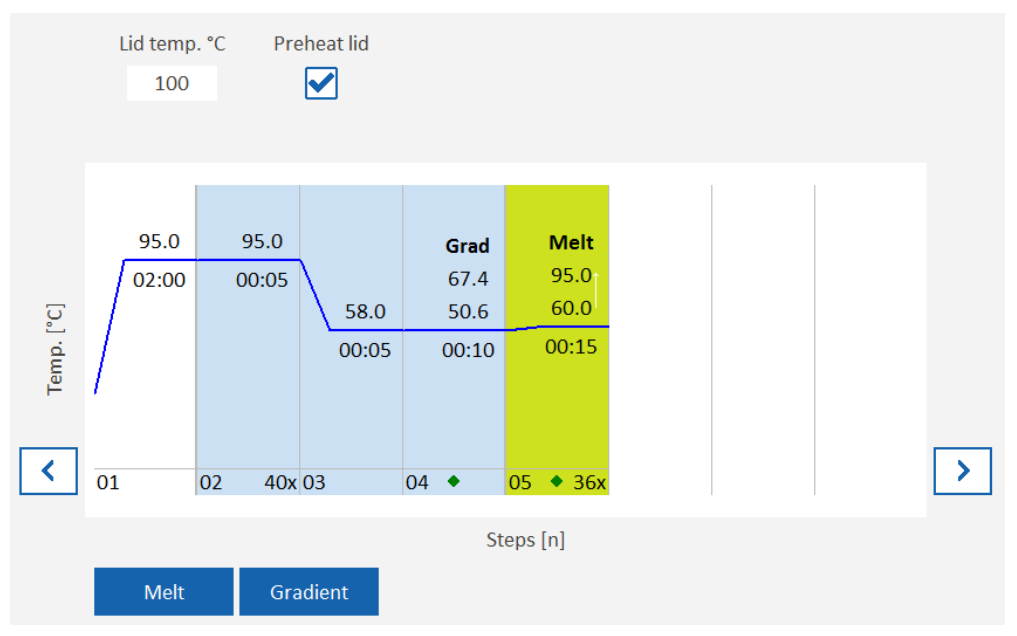

Figure 22. Schematic representation of the PCR protocol

#### Graph elements

The graph shows the target temperatures of the steps.

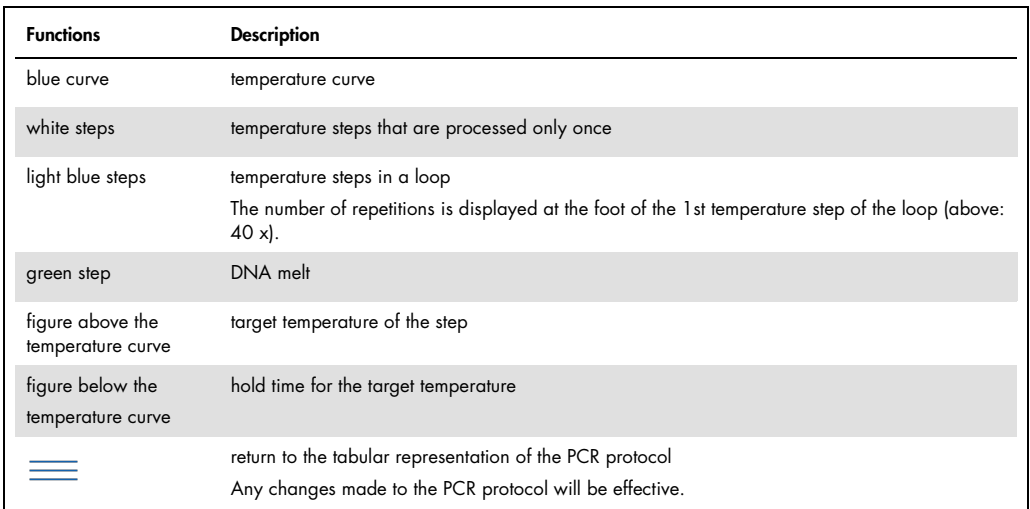

#### Editing the PCR protocol

The schematic representation allows quick adjustment of some of the PCR protocol parameters:

- To edit the target temperature, the hold time or the number of repetitions in the loop, tap on the corresponding field and enter the new value.
- The temperature value for each step can also be modified using a finger. To do so, tap on the corresponding curve section and drag the curve upwards or downwards.

Note: New temperature steps can be added only in the table view of the PCR protocol.

# <span id="page-34-0"></span>4.3 Programming the parameters for fluorescence measurements

In real-time PCR, the product accumulation is determined by measuring the increase in fluorescence. The following parameters must be defined:

- Dyes to be measured
- Temperature step of the protocol where a measurement takes place (see "Free [programming](https://qiagen-my.sharepoint.com/personal/blesilda_adlaon_qiagen_com/Documents/_TASKS/ONGOING/_HB-XXXX-XXX_UMs%20for%20Qiagenizing/UM_QIAquant96_touchSW_EN_PH1.docx#_d2h_bmk__Ref457552347_16) of the PCR [protocol](https://qiagen-my.sharepoint.com/personal/blesilda_adlaon_qiagen_com/Documents/_TASKS/ONGOING/_HB-XXXX-XXX_UMs%20for%20Qiagenizing/UM_QIAquant96_touchSW_EN_PH1.docx#_d2h_bmk__Ref457552347_16) page [28"](#page-27-0)).
- Area on the PCR plate that is to be scanned

The dyes to be measured are defined on the Scan project page.

| Scan                                                                            |                                                                               |                                                                                      |                                                        |                                                     |                 |
|---------------------------------------------------------------------------------|-------------------------------------------------------------------------------|--------------------------------------------------------------------------------------|--------------------------------------------------------|-----------------------------------------------------|-----------------|
| 自<br>General<br>Thermal Cycler<br><b>EXIC</b> Scan<br>$Q$ Samples<br>Monitoring | Meas.<br>$\overline{\bullet}$<br>◙<br>$\bullet$<br>Color compensation:<br>Off | Col. mod.<br>Blue $(1)$<br>Green (2)<br>Orange (4)<br>Red (5)<br>NIR1(6)<br>$\ldots$ | Dye<br>FAM<br><b>JOE</b><br><b>ROX</b><br>Cy5<br>Cy5.5 | Gain<br>5<br>$\overline{\mathbf{5}}$<br>5<br>5<br>5 | Pass. Ref.      |
| G                                                                               |                                                                               |                                                                                      |                                                        | P                                                   | ۞<br>$\sqrt{?}$ |

Figure 23. The Scan project page

#### Configuring of parameters

1. Activate fluorescence measuring for the required color module: Tap on the corresponding field of the Meas. column next to the color module. Activated color measurements are marked with a green diamond.

Note: The number of dyes to be measured does not affect the fluorescence measuring time.

- 2. Select the dyes: Tap on the Dye field and select the dye from the list.
- 3. Optionally, adjust the Gain amplification level.
- 4. If a reference dye is to be used, activate the Pass. Ref. option of the color module.
	- The basic parameters for fluorescence measuring are thus defined.

#### Color compensation

You can correct spectral crosstalk using the color compensation (see "The Scan [project](https://qiagen-my.sharepoint.com/personal/blesilda_adlaon_qiagen_com/Documents/_TASKS/ONGOING/_HB-XXXX-XXX_UMs%20for%20Qiagenizing/UM_QIAquant96_touchSW_EN_PH1.docx#_d2h_bmk__Ref13493496_16) page", page 13).

#### Manual specification of the scan range

The scan range can be specified based on the plate layout in the sample table (default) or manually. For the thermocycler, the scan range is always defined by column. It must always consist of contiguous columns.

- 1. Tap on the  $\widehat{\mathbb{Q}}$
- 2. Using the **Edit scan range** slider, set the start and end columns of the range that is to be scanned, or enter the column numbers directly into the input fields.

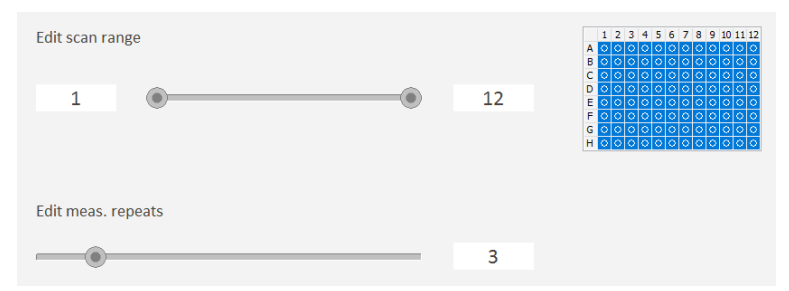

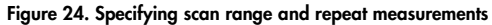

#### Specification of the number of repeat measurements

The number of repeat measurements for fluorescence measuring can be adjusted. In the case of weak fluorescence, a higher number of repeat measurements may improve the signal-to-noise ratio, but it also extends the measuring time.

- 1. Tap on  $\widehat{\mathbb{Q}}$ .
- 2. Using the **Edit meas, repeats** slider, select the number, or enter the Figure directly into the input field.

Default value: 3

# <span id="page-36-0"></span>4.4 Editing samples

The sample layout is necessary for the evaluation of the experiments and describes the assignment in the sample block. Each well in the block can be assigned a sample type, the genes to be analyzed and the concentrations (for standards). The sample layout does not need to be available at the start of the qPCR run but can also be entered or edited after the qPCR run.

<span id="page-36-1"></span>4.4.1 Entering sample properties in the layout

1. To open the **Edit layout** page, on the **Samples** project page tap on  $\mathbb{Z}$  .

| <b>Hitle</b> | <b>Edit layout</b>                          |                                         |                                                   |                                                        |                                                        |                                               |                                                 |                                               |                                                 |                                               |                                               |                                                           |
|--------------|---------------------------------------------|-----------------------------------------|---------------------------------------------------|--------------------------------------------------------|--------------------------------------------------------|-----------------------------------------------|-------------------------------------------------|-----------------------------------------------|-------------------------------------------------|-----------------------------------------------|-----------------------------------------------|-----------------------------------------------------------|
|              | Sample type                                 | $\mathbf{1}$                            | (2)<br>Sample name                                |                                                        | $\mathbf{3}$<br>Gene/Conc                              |                                               | E<br>$\cup$<br>Unkn<br>Empty                    | $\mathbf S$<br>Std                            | $\mathsf K$<br>Cal                              | N<br><b>NTC</b>                               | PosCtrl                                       | NegCtrl                                                   |
|              | $\mathbf{1}$                                | $\overline{2}$                          | $\overline{3}$                                    | $\overline{a}$                                         | ${\bf 5}$                                              |                                               | $\overline{7}$                                  | 8                                             | $\overline{9}$                                  | 10                                            | 11                                            | 12                                                        |
| Α            | Std 1<br>S GAPDH<br>$\mathcal{L}_{0}$       | Std 1<br>S GAPDH<br>$\sqrt{0}$          | Sample 1<br><b>U</b> GAPDH<br>$\sim$ 0            | Sample 2<br><b>U</b> GAPDH<br>$\overline{\phantom{0}}$ | Sample 3<br>U GAPDH<br>$\sim$ 0                        | $\left( 4 \right)$<br>U GAPDH<br>$\sqrt{0}$   | Sample 5<br>U GAPDH<br>$\sim$ 0                 | Sample 6<br><b>U</b> GAPDH<br>$\mathcal{L}_0$ | Sample 7<br><b>U</b> GAPDH<br>200               | Sample 8<br><b>U</b> GAPDH<br>40 <sup>o</sup> | Sample 9<br><b>U</b> GAPDH<br>20 <sup>o</sup> | Sample 10<br><b>U</b> GAPDH<br>$\mathcal{L}$ <sup>0</sup> |
| B            | Std <sub>2</sub><br>S GAPDH<br>20.1         | Std <sub>2</sub><br>S GAPDH<br>20.1     | Sample 1<br><b>U</b> GAPDH<br>$\sim$ 0            | Sample 2<br><b>U</b> GAPDH<br>$\mathcal{L}_0$          | Sample 3<br>U GAPDH<br>$\sim$ 0                        | Sample 4<br><b>U</b> GAPDH<br>$\mathcal{L}_0$ | Sample 5<br>U GAPDH<br>$\mathbf{V}$             | Sample 6<br><b>U</b> GAPDH<br>$\mathcal{L}_0$ | Sample 7<br><b>U</b> GAPDH<br>$\mathcal{L}_{0}$ | Sample 8<br><b>U</b> GAPDH<br>20 <sup>o</sup> | Sample 9<br><b>U</b> GAPDH<br>20 <sup>o</sup> | Sample 10<br><b>U</b> GAPDH<br>$\mathcal{L}_{0}$          |
| C            | Std 3<br><b>S</b> GAPDH<br>$\mathcal{L}_1$  | Std 3<br>S GAPDH<br>$\sqrt{1}$          | Sample 1<br><b>U</b> GAPDH<br>$\sim$ 0            | Sample 2<br><b>U</b> GAPDH<br>$J_0$                    | Sample 3<br>U GAPDH<br>$\sim$ 0                        | Sample 4<br><b>U</b> GAPDH<br>$\mathcal{L}_0$ | Sample 5<br>U GAPDH<br>$\sim$ 0                 | Sample 6<br><b>U</b> GAPDH<br>$\sim$ 0        | Sample 7<br><b>U</b> GAPDH<br>$\sim 0$          | Sample 8<br><b>U</b> GAPDH<br>20 <sup>o</sup> | Sample 9<br><b>U</b> GAPDH<br>20 <sup>o</sup> | Sample 10<br><b>U</b> GAPDH<br>$\sim$ 0                   |
| D            | Std 4<br><b>S</b> GAPDH<br>$\sqrt{10}$      | Std 4<br>S GAPDH<br>$\sqrt{10}$         | Sample 1<br><b>U</b> GAPDH<br>$\sim$ 0            | Sample 2<br><b>U</b> GAPDH<br>$\mathcal{L}_0$          | Sample 3<br>U GAPDH<br>$\sim$ 0                        | Sample 4<br><b>U</b> GAPDH<br>$\mathcal{L}_0$ | Sample 5<br><b>U</b> GAPDH<br>$\sim$ 0          | Sample 6<br><b>U</b> GAPDH<br>$\sim$ 0        | Sample 7<br><b>U</b> GAPDH<br>$\sim$ 0          | Sample 8<br><b>U</b> GAPDH<br>$\sim$ 0        | Sample 9<br><b>U</b> GAPDH<br>$\mathcal{L}_0$ | Sample 10<br><b>U</b> GAPDH<br>$\sim$ 0                   |
| E            | Std <sub>5</sub><br>S GAPDH<br>$\sqrt{100}$ | Std 5<br><b>S</b> GAPDH<br>$\sqrt{100}$ | Sample 1<br><b>U</b> GAPDH<br>e en la<br>$\sim$ 0 | Sample 2<br><b>U</b> GAPDH<br>$\overline{\phantom{0}}$ | Sample 3<br>U GAPDH<br>$\sim$ 0                        | Sample 4<br>U GAPDH<br>$\mathcal{L}_0$        | Sample 5<br><b>U</b> GAPDH<br>$\sim$ 0          | Sample 6<br><b>U</b> GAPDH<br>$\sim$ 0        | Sample 7<br><b>U</b> GAPDH<br>$\sim$ 0          | Sample 8<br><b>U</b> GAPDH<br>$\mathcal{L}_0$ | Sample 9<br><b>U</b> GAPDH<br>$\sim$ 0        | Sample 10<br><b>U</b> GAPDH<br>$\sim$ 0                   |
|              | $\sqrt{0}$                                  | N <sub>VO</sub>                         | Sample 1<br><b>U</b> GAPDH<br>$\mathcal{L}_{0}$   | Sample 2<br><b>U</b> GAPDH<br>$\mathcal{L}_{0}$        | Sample 3<br><b>U</b> GAPDH<br>$\overline{\phantom{0}}$ | Sample 4<br>U GAPDH<br>$\sim$ 0               | Sample 5<br><b>U</b> GAPDH<br>$\mathcal{L}_{0}$ | Sample 6<br><b>U</b> GAPDH<br>$\sim$ 0        | Sample 7<br><b>U</b> GAPDH<br>$\sim$ 0          | Sample 8<br><b>U</b> GAPDH<br>$\mathcal{L}_0$ | Sample 9<br><b>U</b> GAPDH<br>$\mathcal{L}_0$ | Sample 10<br><b>U</b> GAPDH<br>$\mathcal{L}_{0}$          |
| G            | E.<br>$\mathbf{v}$ <sup>0</sup>             | E.<br>$\mathcal{L}^{\circ}$             | E<br>$\vee$ <sup>0</sup>                          | E<br>$\mathbf{v}^{\mathbf{0}}$                         | Е<br>$\mathbf{v}$ <sup>0</sup>                         | E.<br>$\mathbf{v}^{\mathbf{0}}$               | E<br>$\vee$ <sup>0</sup>                        | E<br>$\mathbf{v}$ <sup>0</sup>                | E.<br>$\mathbf{v}$ <sup>0</sup>                 | Е<br>$\vee$ <sup>0</sup>                      | E.<br>$\mathbf{v}$ <sup>0</sup>               | Е<br>$\vee$ <sup>0</sup>                                  |
| н            | E.<br>$\mathbf{v}^{\mathbf{0}}$             | E.<br>$\vee$ <sup>0</sup>               | E<br>$\mathbf{v}$ <sup>0</sup>                    | E.<br>$\mathbf{v}^{\mathbf{0}}$                        | E.<br>$\mathbf{v}$ <sup>0</sup>                        | E.<br>$\mathbf{v}^{\mathbf{0}}$               | E.<br>$\vee$ <sup>0</sup>                       | E.<br>$\mathbf{v}$ <sup>0</sup>               | E<br>$\mathbf{v}$ <sup>0</sup>                  | E<br>$\vee$ <sup>0</sup>                      | E<br>$\mathbf{v}$ <sup>0</sup>                | Е<br>$\vee$ <sup>0</sup>                                  |
|              |                                             |                                         |                                                   |                                                        |                                                        |                                               |                                                 |                                               |                                                 |                                               |                                               | $\mathbf{5}$                                              |
|              |                                             | ×                                       |                                                   |                                                        |                                                        |                                               |                                                 |                                               |                                                 |                                               | $\frac{?}{ }$                                 |                                                           |

Figure 25. The Edit layout page for entering sample properties

# Elements of the Edit layout page

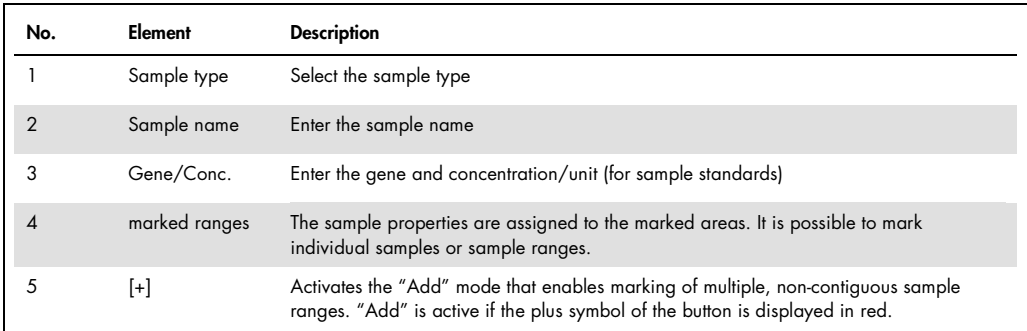

# Sample types in QIAquant 96 software

The following sample types can be assigned:

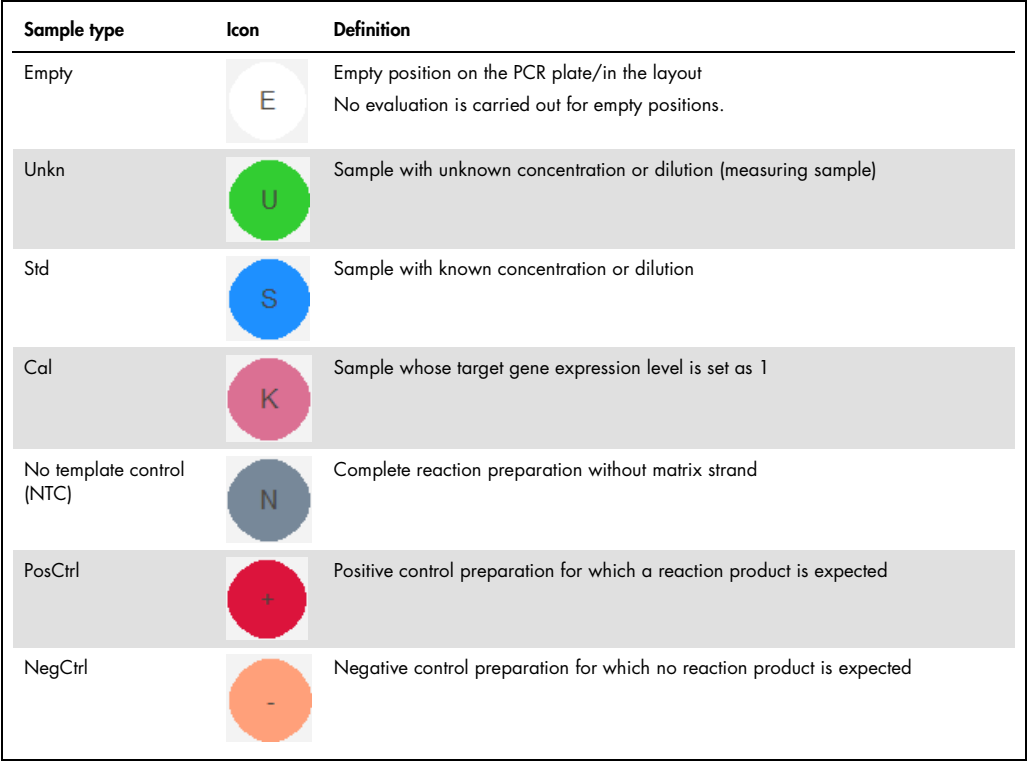

#### Marking of samples in the layout

Samples need to be marked before properties can be entered:

- Mark individual samples by tapping on them.
- To mark multiple samples in contiguous fields, run your finger diagonally or horizontally/vertically across the range.
- $\bullet$  To mark entire rows or columns, tap on the row or column designators  $(A H or 1 12)$ .
- To mark the entire layout, tap on the upper left table field (between 1 and A).
- To mark non-contiguous ranges, tap on the [+]; the "+" turns red. Then mark the ranges one after the other.
	- Marked samples or ranges in the layout are framed in red.

#### Editing samples

Samples with identical sample properties (sample name, sample type, same gene-dye-assignment) are regarded as replicates. The individual values of these samples are averaged and their mean value is used for the remaining calculations.

With a singleplex assay, samples can have the same sample name and sample type but may differ with regard to the gene-dye-assignments. These samples are identified as associated samples due to the same name. The evaluation, however, is performed individually.

- 1. On the **Sample** project page, first activate the dye for which the layout is to be entered (see "The [Samples](https://qiagen-my.sharepoint.com/personal/blesilda_adlaon_qiagen_com/Documents/_TASKS/ONGOING/_HB-XXXX-XXX_UMs%20for%20Qiagenizing/UM_QIAquant96_touchSW_EN_PH1.docx#_d2h_bmk__Ref13481565_16) project page/Layout view", page [16](#page-15-0)).
- 2. Tap on  $\mathbb{Z}$ . The **Edit layout** page appears.
- 3. Mark samples in the layout that have the same properties.
- 4. Assign a sample type:
	- $\circ$  Tap on **Sample type** and then tap on the symbol area for the sample type.
- 5. Enter the sample name:
	- $\circ$  Tap on **Sample name** and enter the designation into the field.
- 6. Enter gene and concentration:
	- Tap on Gene/Conc.
	- $\circ$  Select the desired gene from the Genes list or enter a new gene designation into the field.
	- $\circ$  For standards: Enter the concentration into the **Conc** field, and select the concentration unit from the Unit list.
		- The properties were assigned to the marked samples.
- 7. Edit all further samples in the same way.

8. Use  $\heartsuit$  to confirm the entries and return to the Layout page. If required, activate the next dye and repeat the layout editing process.

| Sample type | Sample name                                                                  | Gene/Conc | Gene: GAPDH |  | Conc: $1$ | Unit: $\overline{ng}$ |  |
|-------------|------------------------------------------------------------------------------|-----------|-------------|--|-----------|-----------------------|--|
|             | Figure 26. Input fields/lists for gene, concentration and concentration unit |           |             |  |           |                       |  |

4.4.2 Displaying sample properties in the table

The sample assignment/properties of a block can be displayed in tabular form.

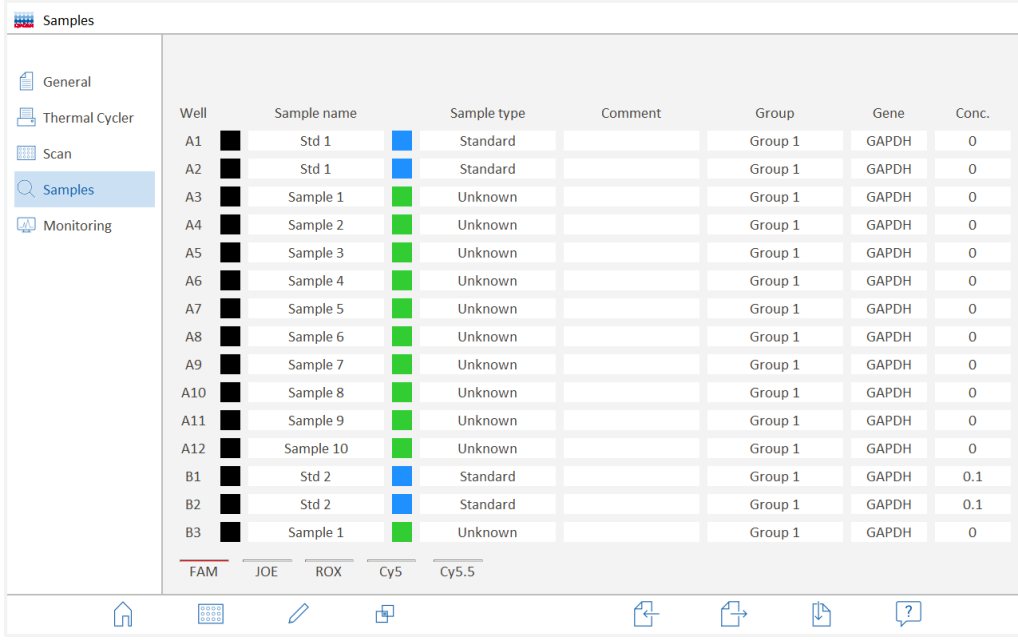

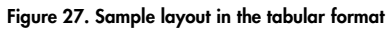

#### To display the sample table

- 1. On the **Sample** project page, tap on  $\equiv$ .
	- The sample table is displayed.
- 2. You can scroll through the table by wiping upwards and downwards in the table.
- 3. Tap on  $\frac{\frac{30000}{600000}}{10}$  to return to the layout view.

#### 4.4.3 Combining of experiments into groups

During a qPCR run, multiple experiments can run simultaneously in the sample block. A group combines samples that belong to the same experiment. All the reaction preparations in a group are evaluated together. A maximum of 12 groups can be defined.

Edit groups  $\sqrt{6}$  $\overline{\phantom{a}}$  $10$  $12$  $\overline{3}$  $\overline{4}$  $\overline{z}$  $\overline{1}$  $\overline{z}$  $\overline{11}$  $\overline{1}$ Group 1 Group 2 Group 3 Group 7 Group 8 Group 9 Group 10 Group 11 Group 12 Group 4 Group 5 Group 6  $\overline{11}$  $\overline{12}$  $\overline{1}$  $\circ$ 10  $\overline{1}$  $\overline{2}$  $\overline{3}$  $\overline{a}$  $\overline{1}$  $\overline{A}$  $\overline{4}$  $\overline{B}$  $\overline{1}$  $\overline{1}$  $\overline{3}$  $\overline{3}$  $\overline{a}$  $\overline{a}$  $\epsilon$  $\overline{3}$  $\overline{1}$  $\overline{3}$  $\overline{4}$  $\overline{D}$  $\overline{\phantom{a}}$  $\overline{1}$  $\overline{1}$  $\overline{3}$  $\overline{3}$  $\overline{4}$  $\epsilon$ F  $\overline{3}$  $\overline{3}$  $\overline{4}$  $\overline{G}$  $\overline{1}$  $\overline{1}$  $\overline{4}$  $\mathbf{H}$  $\overline{1}$ 3  $\boxed{?}$  $\circledR$  $\oslash$ 

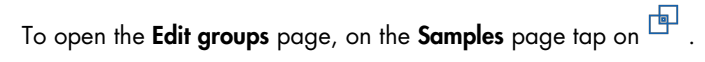

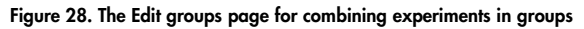

#### Elements of the Edits groups page

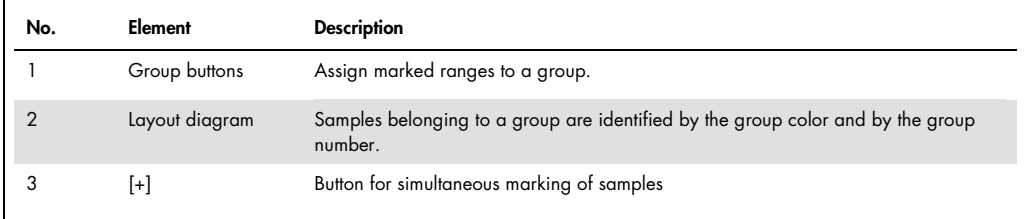

#### Combining of experiments into groups

By default, all samples in the layout are assigned to group 1.

- 1. On the **Sample** page, tap on  $\Box$  The **Edit groups** page appears.
- 2. In the layout, mark all the samples belonging to the same experiment (see section ["Entering](https://qiagen-my.sharepoint.com/personal/blesilda_adlaon_qiagen_com/Documents/_TASKS/ONGOING/_HB-XXXX-XXX_UMs%20for%20Qiagenizing/UM_QIAquant96_touchSW_EN_PH1.docx#_d2h_bmk__Ref458068267_16) sample [properties](https://qiagen-my.sharepoint.com/personal/blesilda_adlaon_qiagen_com/Documents/_TASKS/ONGOING/_HB-XXXX-XXX_UMs%20for%20Qiagenizing/UM_QIAquant96_touchSW_EN_PH1.docx#_d2h_bmk__Ref458068267_16) in the layout", page [37\).](#page-36-1)
- 3. Tap on the group icon.
	- The group color and the group number are assigned to the marked samples.
- 4. If desired, change the name of the group by tapping on the white input field below the group icon.
- 5. Edit all further samples in the same way.
- 6. Use  $\oslash$  to confirm the entries and return to the Layout page.
	- The background of the samples is displayed in the group color.

4.4.4 Displaying the simple layout

To switch to the simply layout view, on the **Sample** project page, tap on  $\leq$ .

| <b>Samples</b><br><b>HAME</b> |   |              |                              |              |                           |                    |                           |                                        |              |                                                                                                    |              |                      |              |
|-------------------------------|---|--------------|------------------------------|--------------|---------------------------|--------------------|---------------------------|----------------------------------------|--------------|----------------------------------------------------------------------------------------------------|--------------|----------------------|--------------|
| 自<br>General                  |   | Well: A1     | Name:                        |              |                           | Type: Standard     |                           | Gene:                                  |              |                                                                                                    | Conc:        | ng                   |              |
| 昌<br><b>Thermal Cycler</b>    |   | $\mathbf{1}$ | $\overline{2}$               | $\mathbf{3}$ | $\overline{4}$            | 5                  | 6                         | $\overline{7}$                         | 8            | 9                                                                                                    | 10           | 11                   | 12           |
| Scan                          | A |              | ${\sf s}$                    | $\,$ N<br>v  | $\mathsf{U}$<br>N         | $\mathsf{U}$<br>z, | $\mathsf{U}$<br>N         | $\mathsf{U}$<br>N                      | $\mathsf{U}$ | $\mathsf{U}% _{T}=\mathsf{U}_{T}\!\left( a,b\right) ,\ \mathsf{U}_{T}=\mathsf{U}_{T}\!\left( a,b\right) ,$ | $\sf U$      | $\mathsf{U}$         | $\bullet$    |
| $Q$ Samples<br>Monitoring     | B | $^{\circ}$ S | $\mid$ S                     | $\,$ N       | $\mathbf{U}$              | $\mathsf{U}$       | $\mathbf{U}$              | $\mathbf{U}$                           | $\mathsf{U}$ | $\mathsf{U}$                                                                                               | $\mathsf{U}$ | $\mathsf{U}$         | Q            |
|                               | c | S.           | $\mathsf{s}$                 | $\,$ N       | $\mathbf{U}$              | $\mathsf{U}$       | $\mathsf{U}$              | $\mathsf{U}$                           | $\mathsf{U}$ | $\mathsf{U}$                                                                                               | U            | $\mathsf{U}$         | $\mathbf{u}$ |
|                               | D |              | $^{\circ}$ S                 | $\,$ N<br>s  | $\mathsf{U}$              | 47                 | $\mathsf{U}$              | $\mathsf{U}$                           | $\mathsf{U}$ | $\mathsf{U}$                                                                                               | $\mathsf{U}$ | $\mathsf{U}$         | Q            |
|                               | E | -S           | $\vert \mathbf{S} \vert$     | $\mathbf N$  | $\mathbf{U}$              | $\mathbf{\Phi}$    | $\mathbf{U}$              | $\mathsf{U}^{\scriptscriptstyle \top}$ | $\mathsf{U}$ | $\mathbf{U}$                                                                                               | $\mathbf{U}$ | $\mathbf{U}$         | Q            |
|                               | F | -S           | $\mathbf S$                  | $\mathsf{U}$ | $\mathsf{U}$              | $\mathsf{U}$       | $\mathsf{U}$              | $\mathsf{U}$                           | $\mathsf{U}$ | $\mathsf{U}$                                                                                               | $\mathsf{U}$ | $\mathsf{U}$         | $\mathbf{u}$ |
|                               | G | $^{\circ}$ S | $^{\circ}$ S                 | Q,           | $\mathbf{U}$              | $\mathsf{U}$       | $\mathsf{U}$              | $\mathsf{U}$                           | $\mathbf{U}$ | $\mathsf{U}$                                                                                               | $\sf U$      | $\mathsf{U}$         | $\mathbf{u}$ |
|                               | H | $^{\circ}$ S | $\langle \mathbf{S} \rangle$ | <b>Q</b>     | $\mathbf{u}_{\mathbf{z}}$ | <b>Q</b>           | $\mathbf{u}_{\mathbf{z}}$ | 47                                     | $\mathbf{U}$ | 47                                                                                                    | $\mathbf{U}$ | $\mathbf{u}$         | $\mathbf{v}$ |
|                               |   |              |                              |              |                           |                    |                           |                                        |              |                                                                                                    |              | <b>Activate</b>      | Deactivate   |
| G)                            |   | $=$          | 0                            | 囤            |                           | $\hookrightarrow$  |                           | 母                                      | 凸            |                                                                                                    | P            | $\frac{2}{\sqrt{2}}$ |              |

Figure 29. The simple sample layout

The following information is displayed:

- Sample type
- Activation status for measurement and evaluation
- Sample properties of the marked sample

#### 4.4.5 Exporting and importing the sample layout

The layout can be exported or imported as an Excel file (\*.xls). If you wish to create your own layouts in Excel, you should first export a layout to be used as a template.

#### Exporting a sample layout

- 1. On the **Samples** project page, tap on  $\overrightarrow{1}$ .
- 2. Select the storage location: Tablet PC or USB stick.
- 3. In the Save layout as field, enter the file name.
- 4. Tap on  $\heartsuit$ .
	- The layout data are exported and can be edited in Excel.

Note: The folder used to save data on the tablet will always be C:\QIAquantTouch. Any number of subfolders can be created in this folder using the Data function.

#### Importing a sample layout

- 1. On the **Sample** project page, tap on  $\overline{\mathbb{C}}$ .
- 2. Select the storage location: Tablet PC or USB stick.
- 3. Select a file and tap on  $\heartsuit$ .
	- The layout data are imported.

# <span id="page-43-0"></span>5 Monitoring

All the functions required for starting and monitoring a real-time PCR experiment run can be found on the Monitoring page (see "The [Monitoring](https://qiagen-my.sharepoint.com/personal/blesilda_adlaon_qiagen_com/Documents/_TASKS/ONGOING/_HB-XXXX-XXX_UMs%20for%20Qiagenizing/UM_QIAquant96_touchSW_EN_PH1.docx#_d2h_bmk__Ref458511524_16) project page", page [17\)](#page-16-0).

## <span id="page-43-1"></span>5.1 Starting a qPCR run

#### Starting preconditions

A template containing the following information is required to start a PCR run:

- PCR protocol sequence (see ["Programming](https://qiagen-my.sharepoint.com/personal/blesilda_adlaon_qiagen_com/Documents/_TASKS/ONGOING/_HB-XXXX-XXX_UMs%20for%20Qiagenizing/UM_QIAquant96_touchSW_EN_PH1.docx#_d2h_bmk__Ref458510792_16) the PCR protocol", page [26\)](#page-25-0)
- Parameters for fluorescence measuring (see ["Programming](https://qiagen-my.sharepoint.com/personal/blesilda_adlaon_qiagen_com/Documents/_TASKS/ONGOING/_HB-XXXX-XXX_UMs%20for%20Qiagenizing/UM_QIAquant96_touchSW_EN_PH1.docx#_d2h_bmk__Ref457813917_16) the parameters for fluorescence [measurements"](https://qiagen-my.sharepoint.com/personal/blesilda_adlaon_qiagen_com/Documents/_TASKS/ONGOING/_HB-XXXX-XXX_UMs%20for%20Qiagenizing/UM_QIAquant96_touchSW_EN_PH1.docx#_d2h_bmk__Ref457813917_16) page [35\)](#page-34-0)

The sample layout information can also be entered at a later time.

#### To start the qPCR run

- 1. Insert the sample plates or sample tubes into the block of the QIAquant 96 and close the heated lid (see also the operating instructions for "QIAquant 96 ").
- 2. Create or open the template for the project.
- 3. Go to the Monitoring page.
- 4. Tap on  $\circledcirc$ 
	- $\circ$  The qPCR run starts. The progress is displayed on the **Monitoring** page.

#### To interrupt the qPCR run

A qPCR run can be interrupted and continued later.

- 1. On the **Monitoring** page, tap on  $\mathbb{D}$ 
	- The qPCR run is interrupted at the current step. The Pause button flashes red.
- 2. Tap on the flashing Pause button again.
	- $\circ$  The qPCR run is continued.

#### To stop the qPCR run

- $\bullet$  On the **Monitoring** page, tap on  $\Box$ 
	- The qPCR run stops and cannot be continued.

# <span id="page-44-0"></span>5.2 Monitor display

During the qPCR run, the fluorescence curves (intensity of the fluorescence as a function of the cycle number) are recorded in the diagram on the Monitoring page.

#### Amplification curves

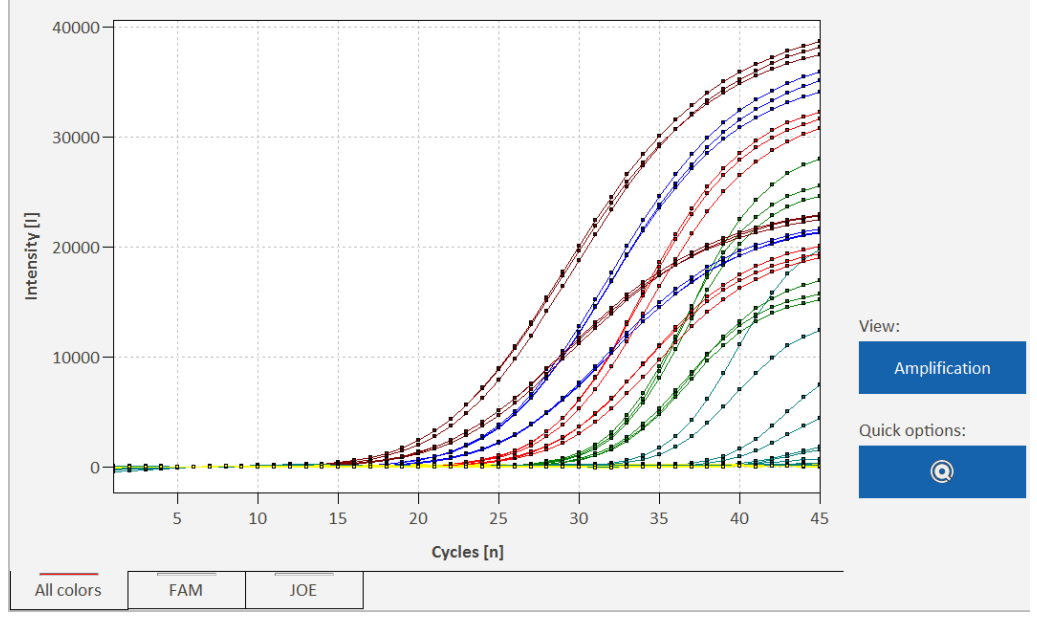

Figure 30. Amplification curves

Via the selection of the dyes in the bottom left corner, the user can choose between the overlayed representation of the measuring results with all dyes and the display of the individual dyes.

Under View, the display of Amplification, Raw data and Melting curve is available.

The assignment of curve colors is made in QIAquant 96 Touch Software under Options (see "QIAquant 96 [Touch Software](https://qiagen-my.sharepoint.com/personal/blesilda_adlaon_qiagen_com/Documents/_TASKS/ONGOING/_HB-XXXX-XXX_UMs%20for%20Qiagenizing/UM_QIAquant96_touchSW_EN_PH1.docx#_d2h_bmk__Ref457566830_16) settings", page [54\)](#page-53-0).

#### Changing of display options

The graphical representation can be adjusted during or after the qPCR run.

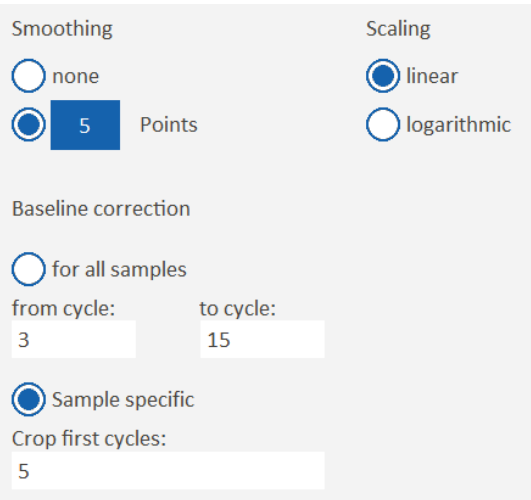

#### Figure 31. Monitoring options

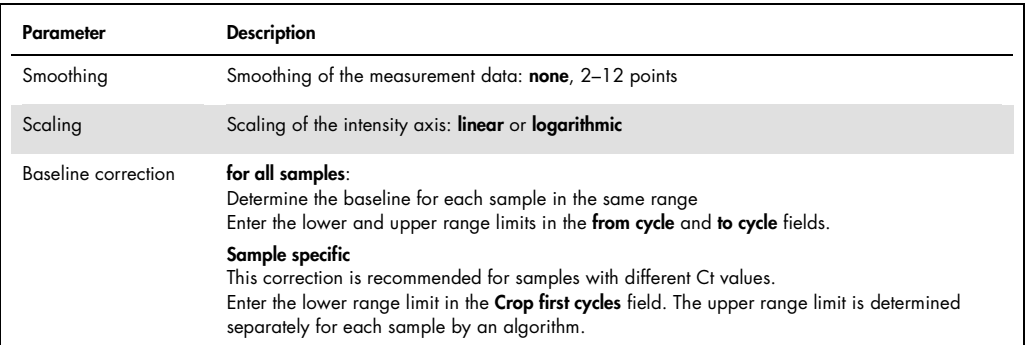

- 1. On the **Monitoring** page, tap on  $\widehat{\mathbb{C}}$ .
- 2. Edit the parameters. Tap on  $\oslash$  .
	- After the Options Monitoring page is closed, the graph will be refreshed.

#### Quick options

The parameters for base line and scaling can be varied. The type of base line correction, however, can only be selected on the Options Monitoring page (see above).

1. On the Monitoring page, tap on Quick options **Q** 

- 2. Adjust the scaling of the intensity axis or the base line parameters.
	- The changes will immediately take effect in the graph

# <span id="page-46-0"></span>5.3 Showing and hiding the data for individual samples

The display of the fluorescence curves and of the evaluations on the **Monitoring** page is controlled via the activation/deactivation of the samples in the sample layout.

- 1. Go to the **Samples** page.
- 2. Mark individual samples or samples in contiguous ranges (see "Entering sample [properties](https://qiagen-my.sharepoint.com/personal/blesilda_adlaon_qiagen_com/Documents/_TASKS/ONGOING/_HB-XXXX-XXX_UMs%20for%20Qiagenizing/UM_QIAquant96_touchSW_EN_PH1.docx#_d2h_bmk__Ref458068267_16) in the [layout"](https://qiagen-my.sharepoint.com/personal/blesilda_adlaon_qiagen_com/Documents/_TASKS/ONGOING/_HB-XXXX-XXX_UMs%20for%20Qiagenizing/UM_QIAquant96_touchSW_EN_PH1.docx#_d2h_bmk__Ref458068267_16), page [37\).](#page-36-1)
- 3. Tap on Activate or on Deactivate.
- 4. The process can be repeated until all samples are activated or deactivated.
	- Activated samples are marked in the layout by a checkmark. Only these samples are displayed on the **Monitoring** page and included in the calculation.

# <span id="page-46-1"></span>5.4 Calculating the Ct value

#### Elements of the Calculate Ct page

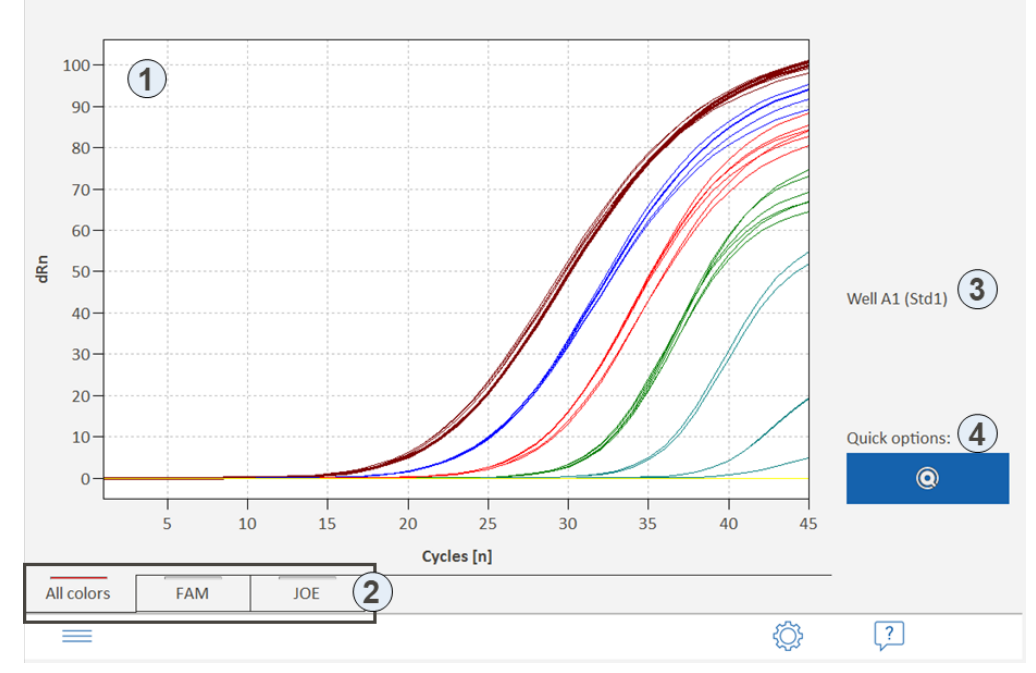

Figure 32. The Calculate Ct page

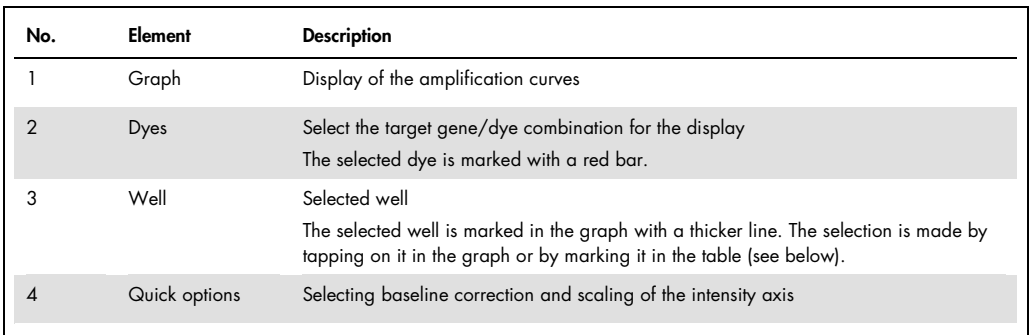

# The following icons are activated on the Calculate Ct page:

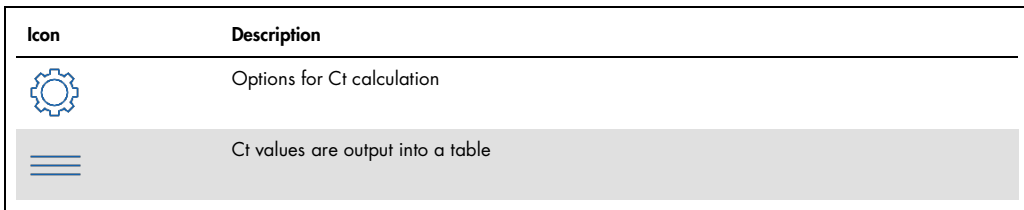

# Options for Ct values

After selecting  $\widehat{\mathbb{G}}$  , the following options can be specified for the Ct values:

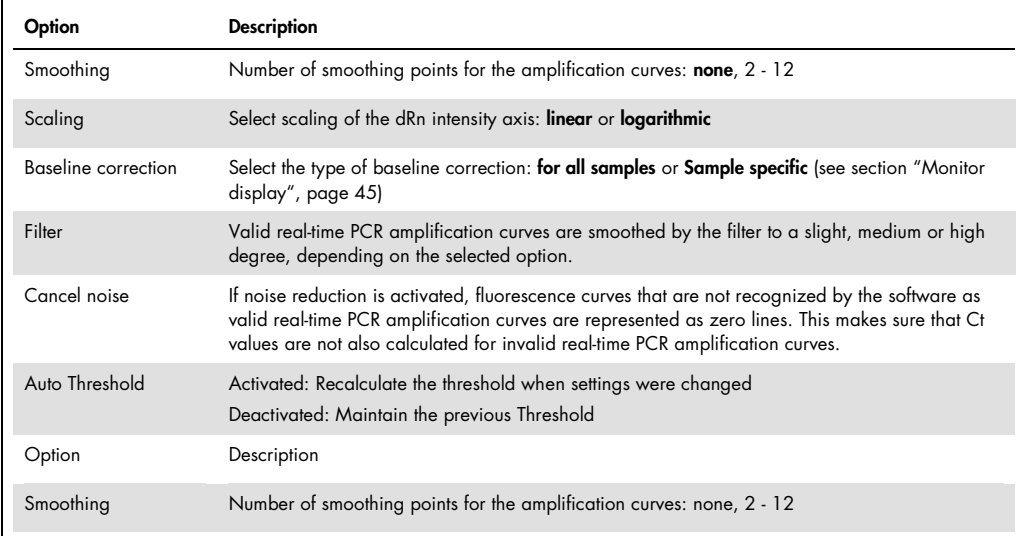

#### To calculate the Ct value

- 1. On the Monitoring page under View, select the Amplification or Raw data option.
- 2. Tap on  $\overline{r}$ .
- 3. Optionally: Tap on  $\overleftrightarrow{\mathbb{Q}}$  and edit the options for the calculation of Ct values.
- 4. Tap on  $\equiv$ .
- 5. The Ct values of the individual samples are output into the results table.
	- $\circ$  Note:  $\mathbb Z$  will take you back to the graph or via quick access back to the Monitoring page.

| $\blacksquare$<br>Well | Sample name      | Sample type     | Dye        | Gene  | <b>Ct</b> | Mean Ct |
|------------------------|------------------|-----------------|------------|-------|-----------|---------|
| A1                     | Std1             | <b>Standard</b> | <b>FAM</b> |       | 17.38     | 17.01   |
| A1                     | Std1             | Standard        | <b>JOE</b> | actin | 16.26     | 16.01   |
| A <sub>2</sub>         | Std1             | Standard        | <b>FAM</b> |       | 16.82     | 17.01   |
| A2                     | Std1             | <b>Standard</b> | <b>JOE</b> | actin | 15.87     | 16.01   |
| A <sub>3</sub>         | Std1             | <b>Standard</b> | <b>JOE</b> | actin | 15.91     | 16.01   |
| A <sub>3</sub>         | Std1             | Standard        | <b>FAM</b> |       | 16.84     | 17.01   |
| A4                     | Std <sub>2</sub> | <b>Standard</b> | <b>FAM</b> |       | 20.49     | 20.51   |
| A <sub>4</sub>         | Std <sub>2</sub> | Standard        | <b>JOE</b> | actin | 19.33     | 19.42   |
| A <sub>5</sub>         | Std <sub>2</sub> | Standard        | <b>JOE</b> | actin | 19.43     | 19.42   |
| A <sub>5</sub>         | Std <sub>2</sub> | <b>Standard</b> | <b>FAM</b> |       | 20.62     | 20.51   |

Figure 33. Table of Ct results

The results table contains the following information:

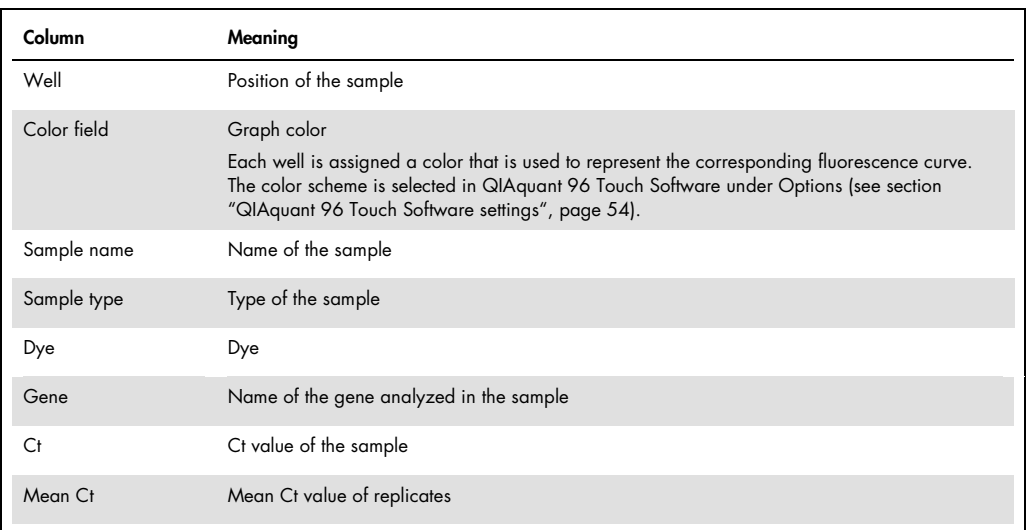

## Exporting of results

The results can be exported into the following formats:

- Excel table (XLS)
- CSV file (CSV)
- 1. Below the results table, tap on  $\boxed{\square}$
- 2. Select the export format
- 3. Enter the file name into the field.
- 4. Tap on  $\oslash$  .
	- The result data are exported and stored in the selected folder of the tablet.

# <span id="page-50-0"></span>5.5 Calculating the melting temperature

## Elements of the Melting curve page

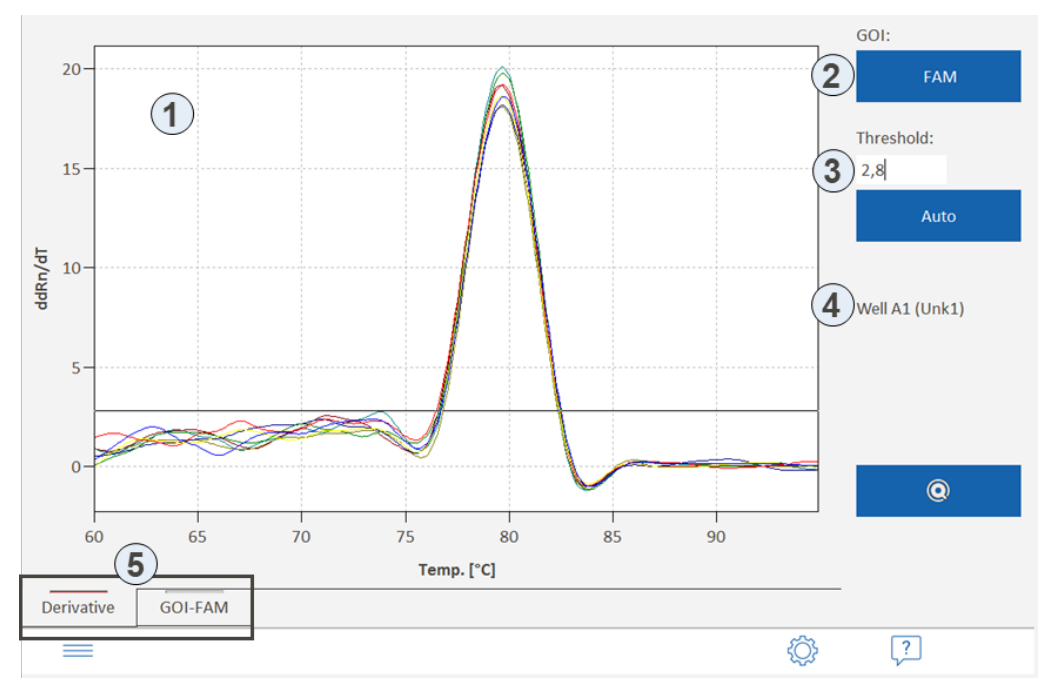

Figure 34. The Melting curve page

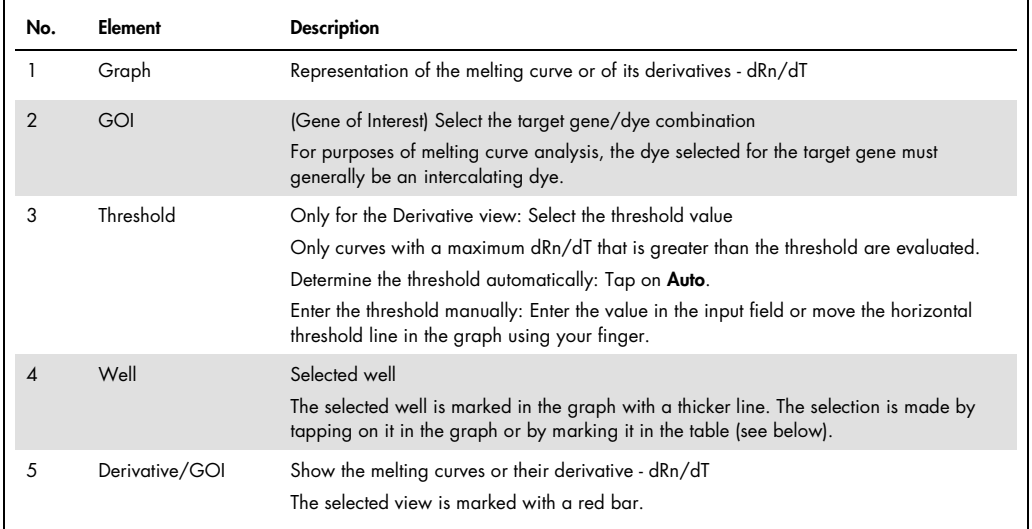

The following icons are activated on the Melting curves page:

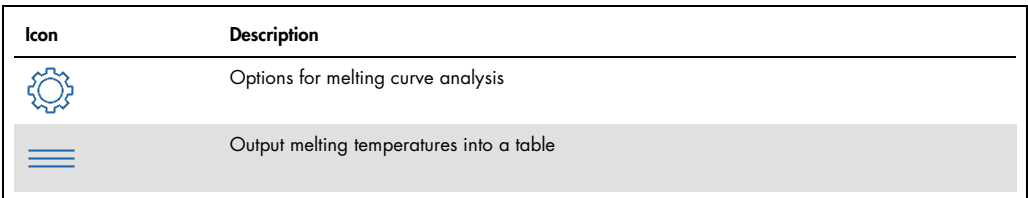

#### Options for melting curves

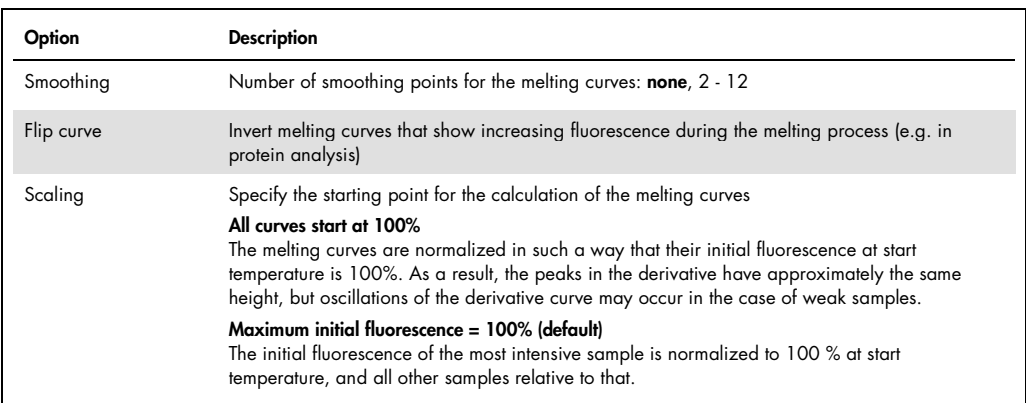

#### To calculate the  $T_m$

- 1. On the Monitoring page under View, select the Melting curve option.
- 2. Tap on  $\bigcap$ .
- 3. In the GOI list select the dye (the gene).
- 4. Change to the Deviation view and specify the threshold value to distinguish between significant and insignificant peaks.
- 5. Tap on  $\equiv$ .
	- The melting temperature values of the individual samples are output into the results table.

Note:  $\mathbb{Z}$  will take you back to the graph or via quick access back to the Monitoring page.

#### Table of melting temperatures

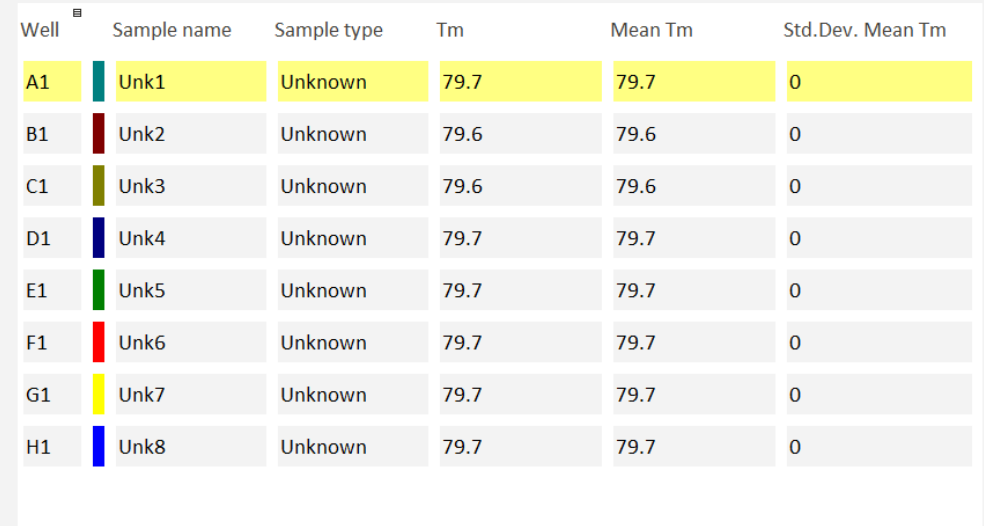

#### Figure 35. Table of melting temperature results

The results table shows the following information:

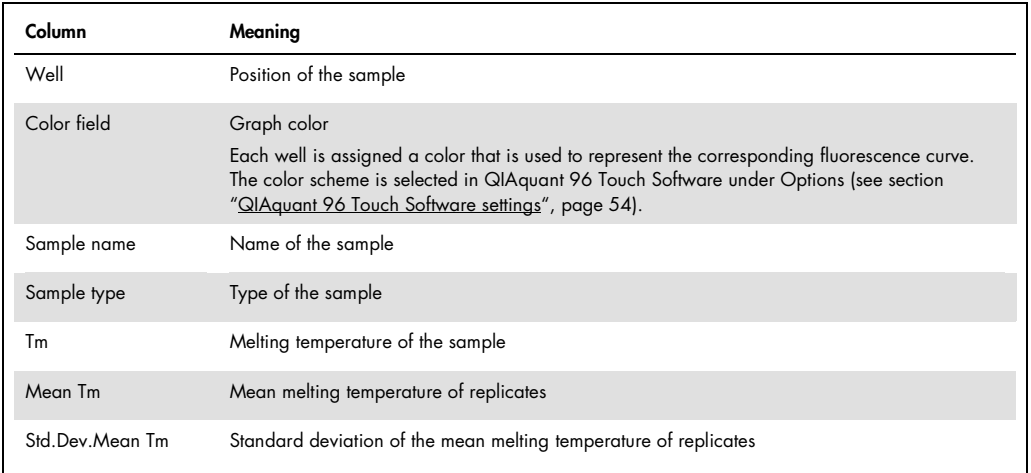

## Exporting of results

The results of the melting temperature calculation can be exported in the same way as the Ct values (see ["Calculating](https://qiagen-my.sharepoint.com/personal/blesilda_adlaon_qiagen_com/Documents/_TASKS/ONGOING/_HB-XXXX-XXX_UMs%20for%20Qiagenizing/UM_QIAquant96_touchSW_EN_PH1.docx#_d2h_bmk__Ref459038697_16) the Ct value", page [47\).](#page-46-1)

# <span id="page-53-0"></span>6 QIAquant 96 Touch Software settings

Under Options on the Home page, you can specify basic settings for the QIAquant 96 Touch Software. You can also exit QIAquant 96 Touch Software from this page.

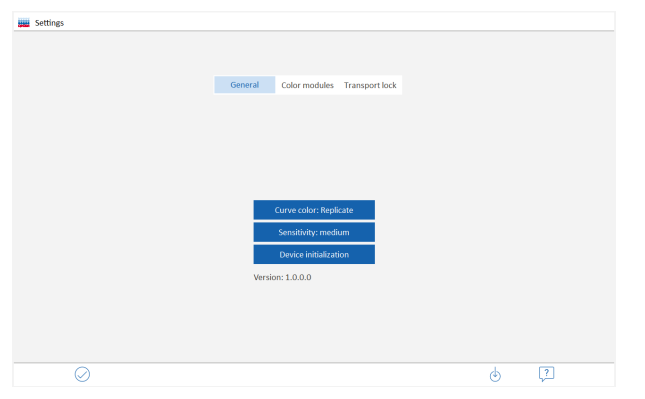

Figure 36. Settings page with basic software settings and software version number information

#### Icon buttons

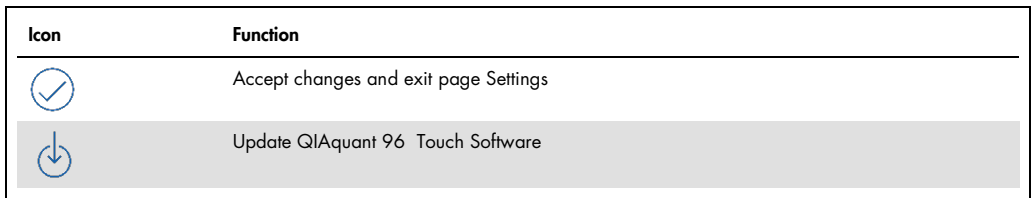

#### Setting general program options

For setting the program options, tap on **General**. The following functions can be defined:

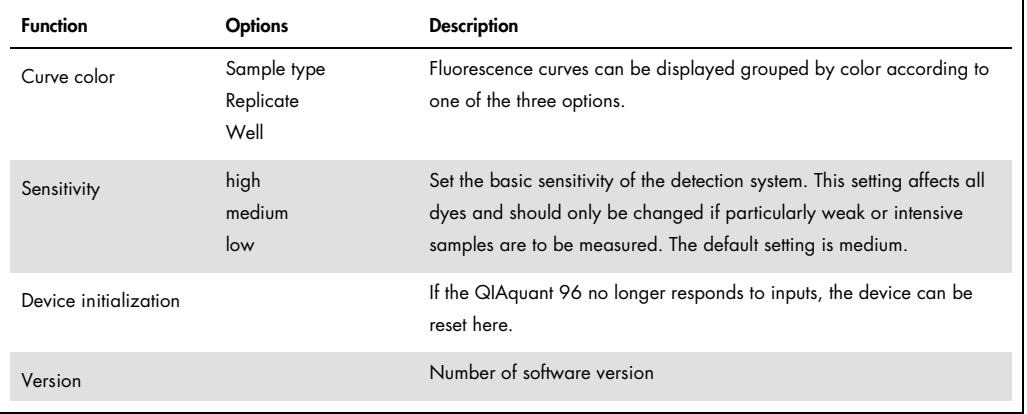

#### Installing the transport lock

Before the device is shipped, e.g. for service purposes, the transport lock must be installed.

- 1. On the Settings page, tap Transport lock.
- 2. Insert the red backup plate or an empty PCR plate into the block and tap Set. Then switch off the unit.
- 3. The transport lock is released automatically when the unit is switched on or manually by tapping on Release.

#### Saving projects

Projects are automatically saved. The file name is generated from the date and a consecutively number.

#### Software Update

1. Transfer the setup files to a USB stick.

The setup file must be located in the root directory of the USB stick, not in a subfolder.

- 2. Connect the USB stick to the USB port of the device.
- $\bullet$  Tap  $\circledcirc$  on the **Options** page.

QIAquant 96 Touch Software is terminated and the software update is started automatically.

The update is complete when the corresponding message appears.

3. Switch QIAquant 96 off and on again to start the updated software.

Note: When updating the QIAquant 96 Touch Software, the desktop version of the QIAquant 96 Software also needs to be updated to latest software version. For instructions, refer to the QIAquant 96 Software user manual.

# <span id="page-55-0"></span>7 Data Management

QIAquant 96 Touch Software has data management features that enable, among other things, exchanging of data between tablet and USB stick.

#### Data formats

The following data formats are available in QIAquant 96 Touch Software:

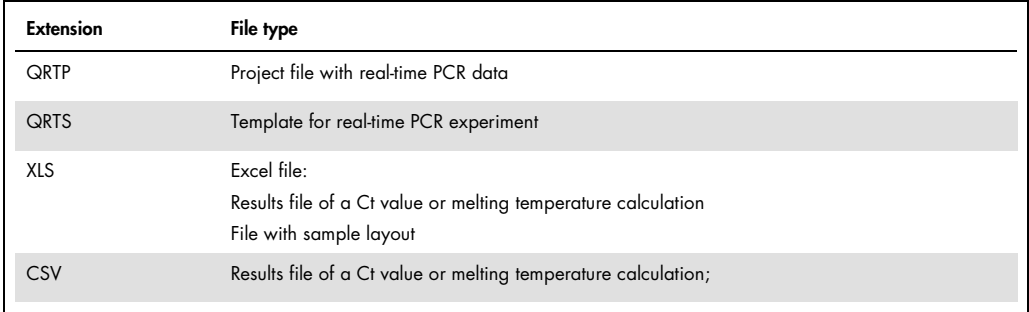

Note: The folder used to save data on the tablet will always be C:\QIAquantTouch. Any number of subfolders can be created in this folder using the Data function.

#### Opening the data management

- On the Home page, tap on Data.
	- $\circ$  The **Manage data** page appears.

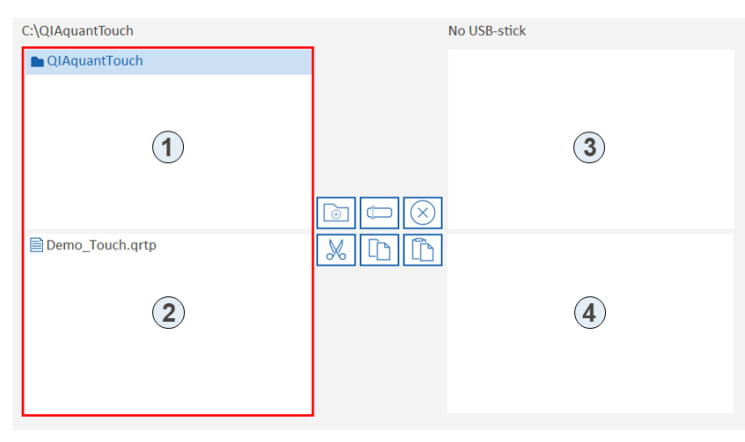

Figure 37. The Manage data page

#### **Elements**

The Manage data page contains 4 overviews of the folders and files on the tablet and on the USB stick:

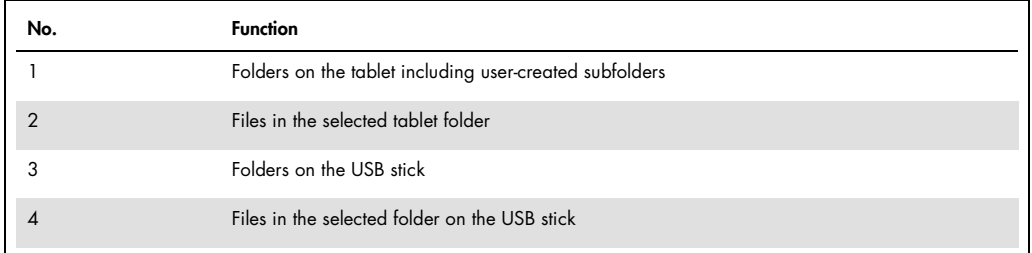

#### Icons

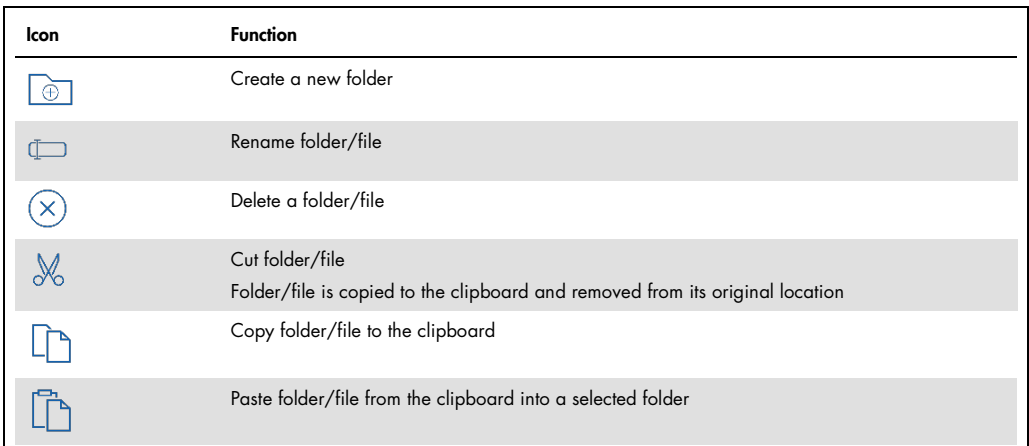

#### Exchange folders/files between tablet and USB stick

- 1. Files are exchanged between a folder and the USB stick in the following way:
	- $\circ$  Tap on the file that is to be transferred.
- 2. The marked file is identified by a blue bar.
- 3. Use  $\Box$  to copy it to the clipboard, or  $\mathbb X$  to cut it.
- 4. Tap on the target folder.
- 5. Use  $\Box$  to paste the file into the target folder.
	- The file has thus been transferred. To transfer folders, proceed in the same way.

#### Create a new folder

- 1. In the folder area of the tablet or of the USB stick, tap on the folder in which a new subfolder is to be created.
- 2. Tap on  $\boxed{\oplus}$ .
- 3. Enter a name for the folder.
- 4. Tap on  $\oslash$  .
- 5. The new folder is inserted into the folder structure.

#### Rename a file/folder

- 1. Tap on the folder or file.
- 2. Tap on  $\square$ .
- 3. Enter the new name.
- 4. Tap on  $\oslash$ .
	- The folder or the file appears under the new name.

### Delete a folder/file

- 1. Tap on the folder or file.
- 2. Tap on  $\circledcirc$ .
- 3. A confirmation prompt appears. Tap on  $\heartsuit$  to confirm deletion of the folder/file.
	- The folder or file is deleted.

For up-to-date licensing information and product-specific disclaimers, see the respective QIAGEN kit handbook or user manual. QIAGEN kit handbooks and user manuals are available at www.qiagen.com or can be requested from QIAGEN Technical Services or your local distributor.

# <span id="page-59-0"></span>Document Revision History

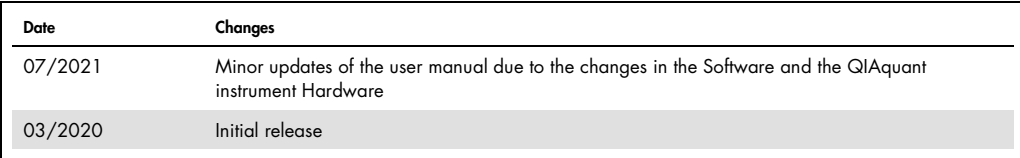

Trademarks: QIAGEN®, Sample to Insighi®, QIAquant™ (QIAGEN Group); Excel® (Microsoft Corporation). Registered names, trademarks, etc. used in this document, even when not specifically marked as such, are not to<br>be conside

HB-2472-002 07/2021 1120415 © 2021 QIAGEN, all rights reserved.

Ordering www.qiagen.com/shop | Technical Support support.qiagen.com | Website www.qiagen.com